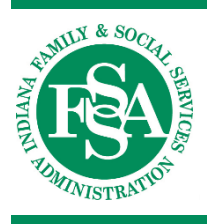

**INDIANA HEALTH COVERAGE PROGRAMS**

**PROVIDER REFERENCE MODULE**

# Interactive Voice Response System

LIBRARY REFERENCE NUMBER: PROMOD00002 PUBLISHED: JANUARY 11, 2018 POLICIES AND PROCEDURES AS OF OCTOBER 1, 2017 **VERSION: 2.0** 

*© Copyright 2018 DXC Technology Company. All rights reserved.*

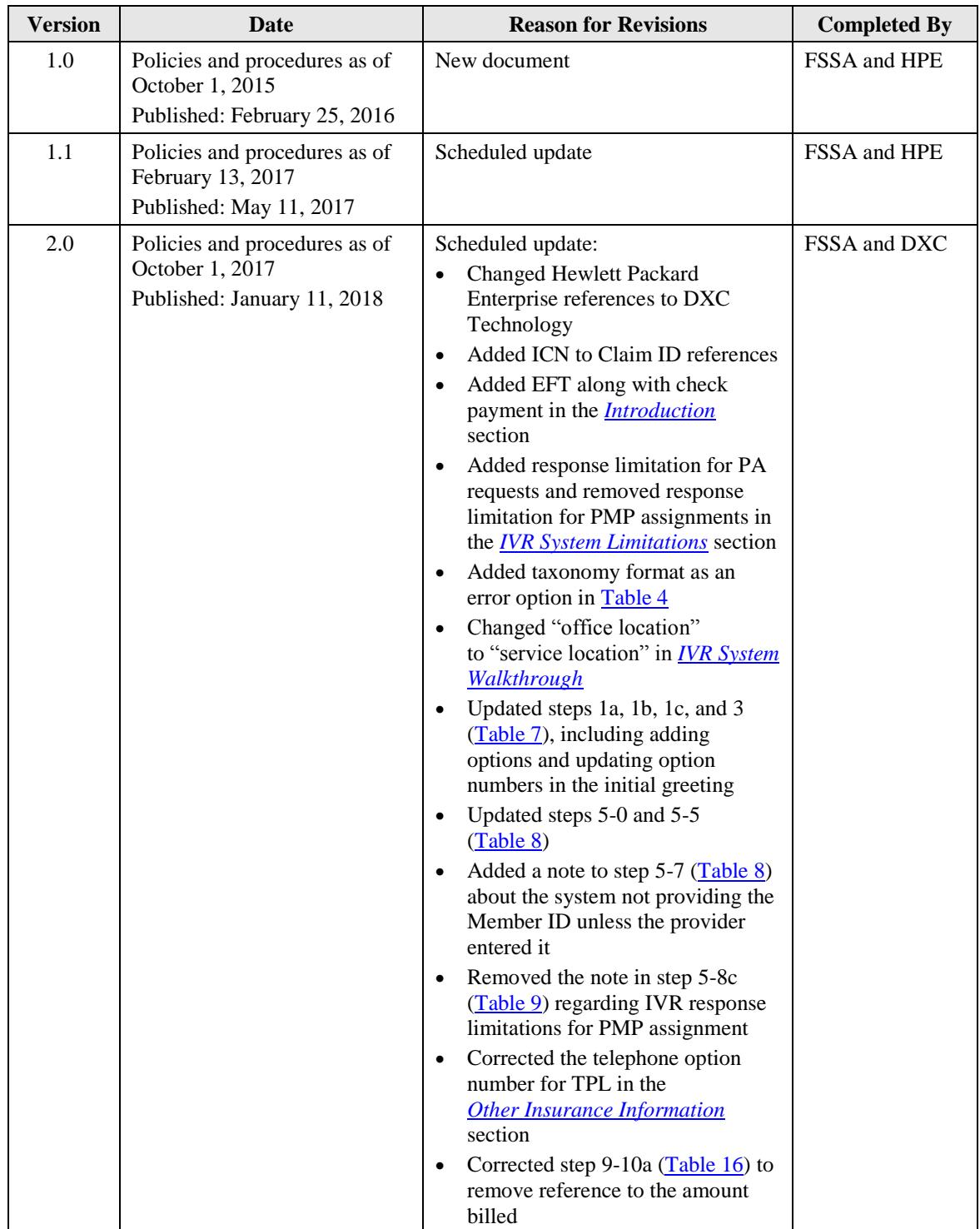

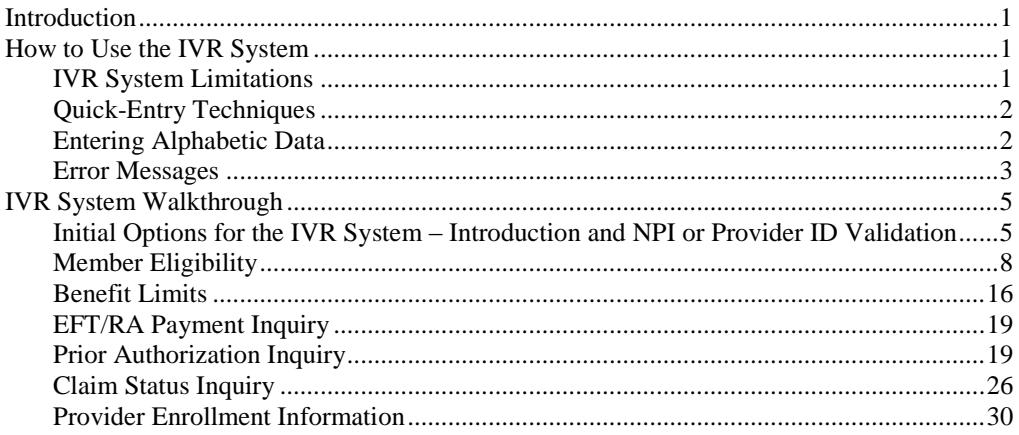

# <span id="page-6-0"></span>**Introduction**

The purpose of the Interactive Voice Response (IVR) system is to help Indiana Health Coverage Programs (IHCP) providers obtain member-related information through the use of a touch-tone telephone. The IVR system is a self-service application and should be used as the first line of resolution for routine provider questions. All information obtained from the IVR system is protected personal and health information.

The IVR system provides the following information:

- Member eligibility for all IHCP members, including managed care
- Benefit limitation for all IHCP members, including managed care
- Check and electronic funds transfer (EFT) payments from DXC Technology fee-for-service (FFS) claims only
- Prior authorization (PA) status for FFS requests
- Claim status for FFS claims
- IHCP provider enrollment application status

*Note: In addition to enrollment inquiries, callers can also make an Affordable Care Act (ACA) enrollment payment using the IVR system.*

Through a series of prompts and responses, the IVR system asks providers to query by entering certain data using the telephone keypad. System information is then shared via a computerized voice response system. The IVR system is capable of handling multiple calls simultaneously and is available seven days a week, 24 hours per day.

# <span id="page-6-2"></span>**How to Use the IVR System**

The IVR system is accessed by calling the toll-free IHCP customer assistance telephone number, **1-800-457-4584**, and selecting **Option 2** followed by **Option 5**. The IVR system then asks providers to enter a National Provider Identifier (NPI) that has been reported to the IHCP or an IHCP-issued Provider ID. Providers must have a touch-tone telephone to access the IVR system.

# <span id="page-6-1"></span>**IVR System Limitations**

There is no limit to the number of calls a provider can make to the IVR system. However, the IVR system does have certain limitations:

- The IVR system limits the number of attempts allowed for entering information correctly. After three unsuccessful attempts, the system transfers the call to a customer service representative.
- The provider is allowed six seconds to enter data after receiving an IVR system prompt. After six seconds, the system reminds the caller to enter the requested data. If information is not entered within six seconds after the third prompt, the system transfers the caller to a customer service representative.
- The IVR system provides information for up three PA request line items per inquiry. If additional PA request information is available for the member, the IVR system gives the caller the option to speak with a customer services representative. Information for all PA requests (not limited to three line items) is also available on the Portal.

# <span id="page-7-0"></span>**Quick-Entry Techniques**

As providers become more familiar with the IVR system, they can enter information more quickly using the techniques in Table 1.

| <b>Speed Entry</b>                                          | <b>Explanation</b>                                                                                                    |
|-------------------------------------------------------------|----------------------------------------------------------------------------------------------------|
| Entering information before<br>IVR system finishes speaking | The IVR system allows keystrokes to be entered over prompt<br>messages. It is not necessary to listen to the entire message before<br>entering a response.                                                                                                    |
|                                                             | A good technique is to listen to the first word or two of the prompts<br>and then begin entering information. By listening to the first part of<br>the prompt, you verify that you are entering the correct data.                                                                                                    |
| Starting a new transaction for<br>the same member           | After an IVR eligibility or benefit limit transaction is completed, to<br>return to the main menu and perform another transaction for the<br><i>same</i> IHCP Member ID (also known as RID), press 2 (after an<br>eligibility inquiry) or 3 (after a benefit limit inquiry) instead of<br>re-entering the Member ID. |
| Entering the <i>from</i> and to dates<br>of service         | To use the current date as the <i>from</i> date of service, press # when<br>prompted to enter the <i>from</i> date of service.                                                                                                    |
|                                                             | To use the <i>from</i> date of service as the <i>to</i> date of service, press #<br>when prompted to enter the <i>to</i> date of service.                                                                                                    |
| Completing an entry                                         | Always press # after entering data at a prompt. Pressing # provides<br>the fastest response from the system.                                                                                                    |

Table 1 – IVR System Quick-Entry Techniques

# <span id="page-7-1"></span>**Entering Alphabetic Data**

The IVR system requires numeric information; therefore, any alphabetic data, such as an alphabetic character in a taxonomy code or Provider ID, must be converted to numeric data. To convert an alphabetic character into a numeric code, follow these steps:

- 1. Press **\***.
- 2. Press the number on the telephone keypad (2–9) that contains the appropriate alphabetic character. For Q or Z, press **1**.
- 3. Press the number (1, 2, or 3) that corresponds to the position of the character on the numbered key. For example, the number **2** key has the letters **A B C**. A, B, and C are in positions 1, 2, and 3, respectively. For Q, press **1**. For Z, press **2**.

*Example 1* – Converting **A** to a numeric code:

**A** corresponds with the number **2** key.

**A** is in the first position among the alphabetic characters on the number **2** key (**A B C**).

Enter **2 1** to designate the letter **A**.

*Example 2 –* Converting **Q** or **Z** to a numeric code:

The letters Q and Z are not found on most telephone keypads. To convert these letters to a numeric code, do the following:

Enter **1 1** to designate the letter **Q**.

Enter **1 2** to designate the letter **Z**.

#### *Note: For phones that include Q and Z on the numbered keys, continue to follow the instructions in the preceding example for letters Q and Z, and disregard those letters in determining positions of other letters. For example, if the 7 key has the letters P Q R S, disregard the Q and consider R to be in the second position and S to be in the third position. See Table 2 for the correct key combinations for all letters.*

<span id="page-8-1"></span>Table 2 shows how to translate each alphabetic character into a numeric data for the IVR system.

| Letter        | <b>Enter</b> | Letter   | Enter   | Letter | Enter   |
|---------------|--------------|----------|---------|--------|---------|
| A             | $*21$        |          | $* 51$  | S      | $* 73$  |
| B             | $*22$        | K        | $* 52$  | T      | $* 8 1$ |
| $\mathcal{C}$ | $*23$        | L        | $* 5 3$ | U      | $*82$   |
| D             | $*31$        | M        | $* 6 1$ | V      | $*83$   |
| E             | $*32$        | N        | $* 6 2$ | W      | $*91$   |
| $\mathbf F$   | $*33$        | $\Omega$ | $*63$   | X      | $*92$   |
| G             | $*41$        | P        | $* 71$  | Y      | $*93$   |
| H             | $*42$        | Q        | $*11$   | Ζ      | $*12$   |
| 1             | $*43$        | R        | $* 72$  |        |         |

Table 2 – Alphabetic Data to Numeric Data Translation

#### <span id="page-8-0"></span>**Error Messages**

Several categories of messages are used throughout the system. The information shown in Tables 3 through 6 can be used as reference tools if the IVR system returns an error message.

| When the IVR system says this                                   | this is the problem:                                                                                                    |
|-----------------------------------------------------------------|----------------------------------------------------------------------------------------------------|
| "Invalid data. Please re-enter."                                | A keystroke was entered that the IVR system did not<br>recognize. Check the information and re-enter it.                                                                                                    |
| "Please wait while the requested"<br>information is retrieved." | The host computer requires a certain amount of time to<br>respond to a request. This message is given while<br>information is being retrieved.                                                                                                    |
| "Please hold your call is being transferred."                   | The caller will be transferred to a customer service<br>representative for one of the following reasons:<br>The IVR system is currently unavailable or unable<br>to process the request.<br>After three attempts, the information expected was<br>not entered.<br>It has taken too long to enter the requested<br>information. The IVR system allows three user<br>timeouts (six seconds each) to enter the requested<br>data. |

Table 3 – General IVR Error Messages

[NUMBER ENTERED]. Please re-enter."

<span id="page-9-0"></span>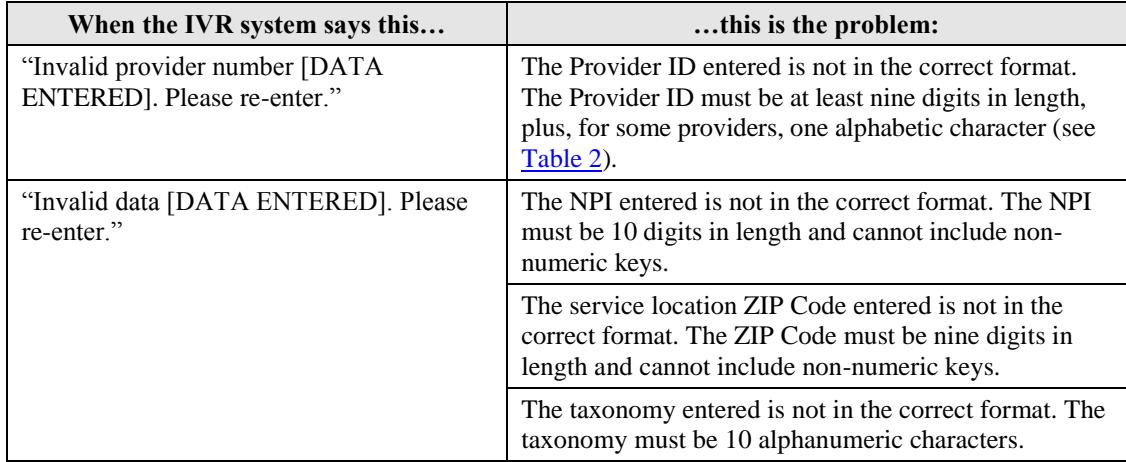

#### Table 4 – Provider ID, NPI, ZIP Code, and Taxonomy IVR Error Messages

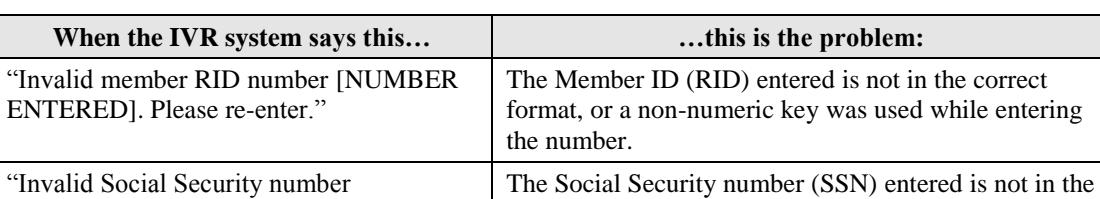

entering the number.

correct format, or a non-numeric key was used while

#### Table 5 – Member Identification IVR Error Messages

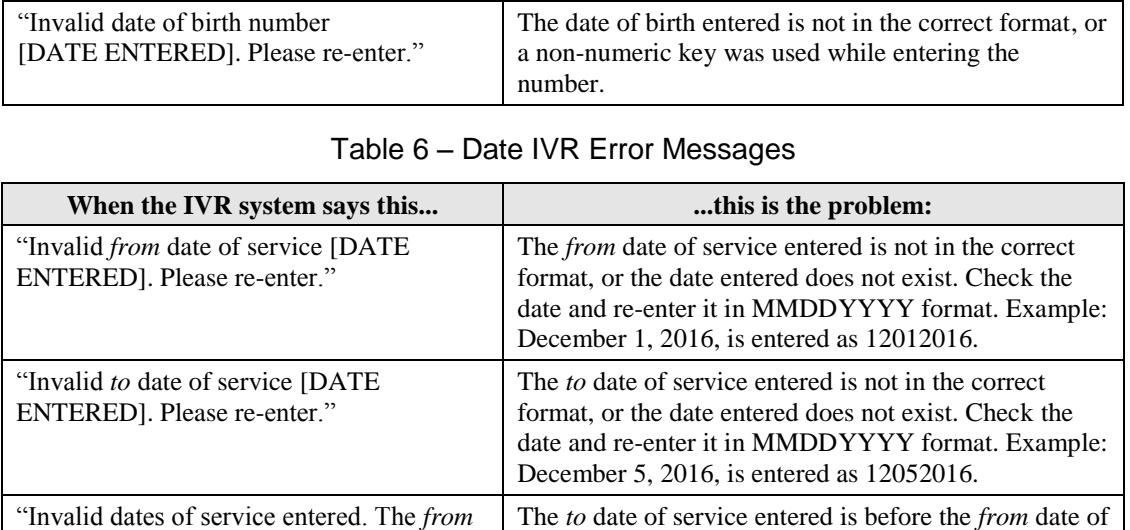

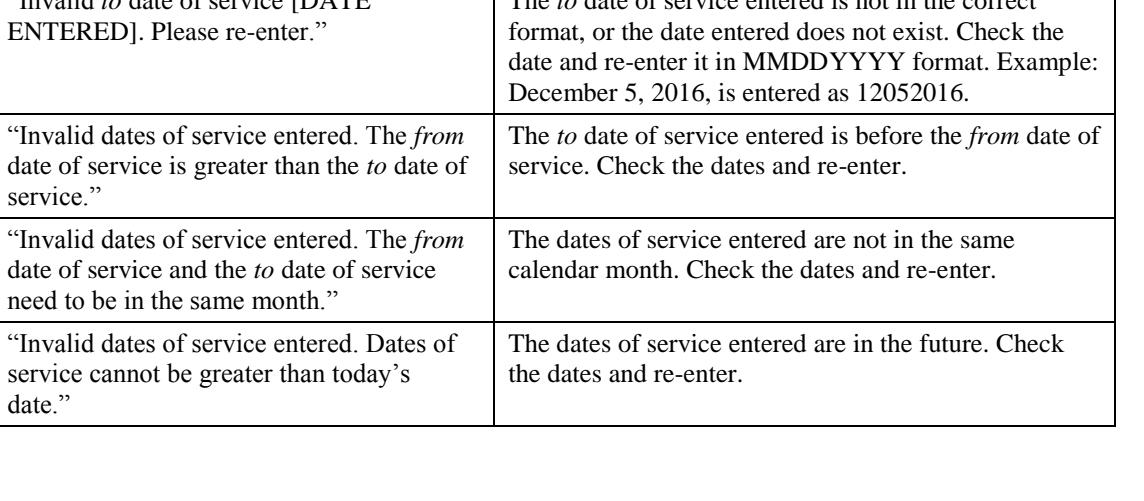

need to

date."

# <span id="page-10-0"></span>**IVR System Walkthrough**

The following pages provide a step-by-step walkthrough of data entry and possible responses provided by the IVR system.

The IVR system is reached by calling **1-800-457-4584**. Providers should have relevant information available when dialing in, because the system has time and attempt limits for data entry:

- IHCP Provider ID or NPI; if NPI is used, the following are also required:
	- ZIP Code + 4 (nine digits) of the provider's service location
	- Taxonomy code that was reported with the NPI to the IHCP

*Note: Providing the nine-digit service location ZIP Code and, if necessary, the taxonomy code may assist the system in making a one-to-one NPI-to-Provider ID match. In most cases, the NPI plus nine-digit ZIP Code achieves a one-toone match to a unique Provider ID.*

- Member ID (RID) or SSN and birth date of the member (Required for eligibility inquiries.)
- *From* and *to* dates of service, if applicable
- PA number or PA start date, if applicable (Not required. PA inquiries may be conducted by Member ID only; however, only PAs that were requested by the provider conducting the inquiry will be returned.)
- Internal control number (ICN)/Claim ID, if applicable (Not required. Claim inquiries may be conducted by Member ID, claim type, and date of service only. The system only returns information for claims submitted by the provider conducting the inquiry.)
- Application tracking number (ATN) and Tax ID (For enrollment status inquiries only.)

## <span id="page-10-1"></span>**Initial Options for the IVR System – Introduction and NPI or Provider ID Validation**

Table 7 shows the options that are first encountered when using the IVR system. The information the provider is asked to enter depends on whether the provider uses an NPI or IHCP Provider ID.

<span id="page-11-0"></span>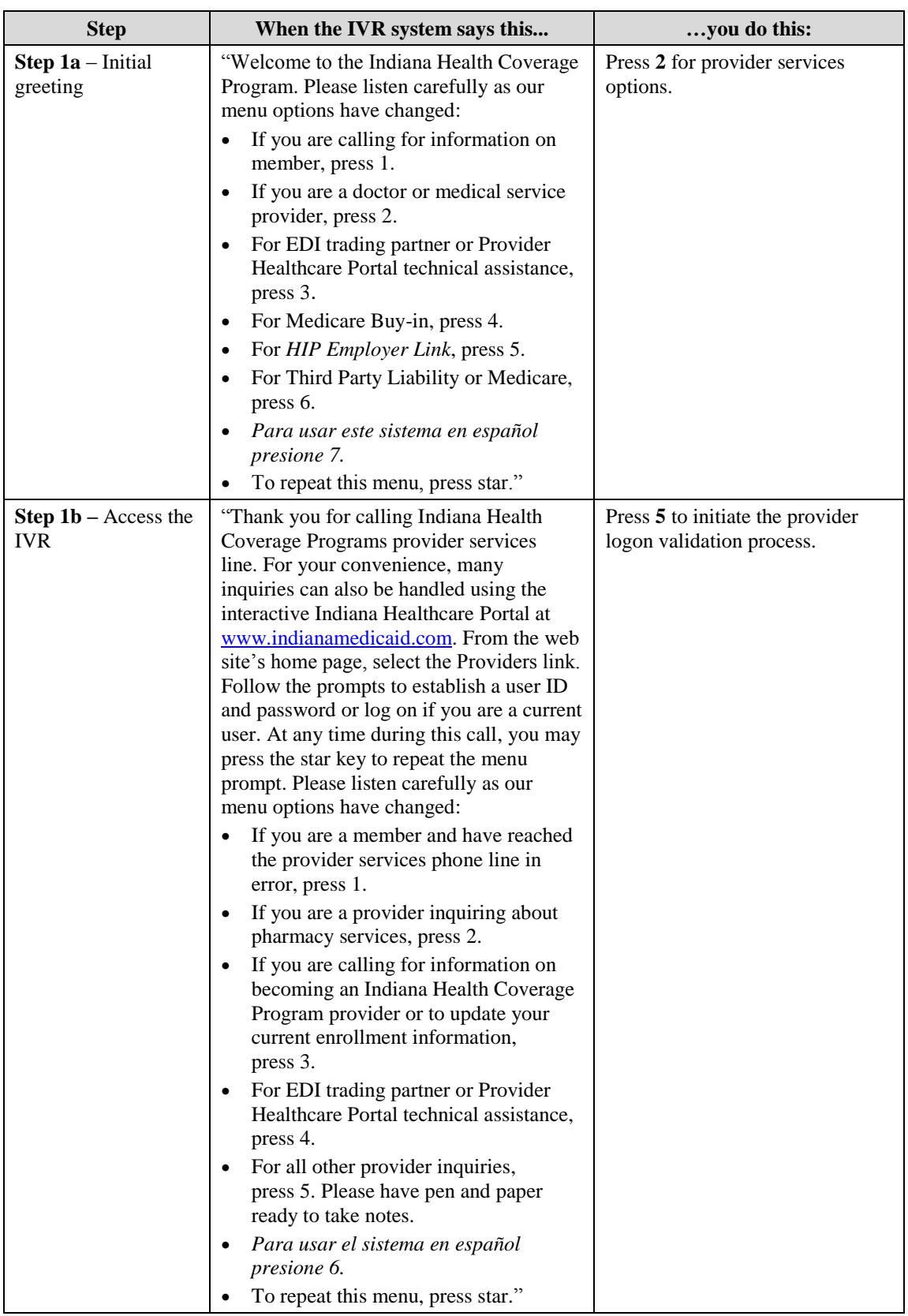

#### Table 7 – IVR System Initial Options

<span id="page-12-0"></span>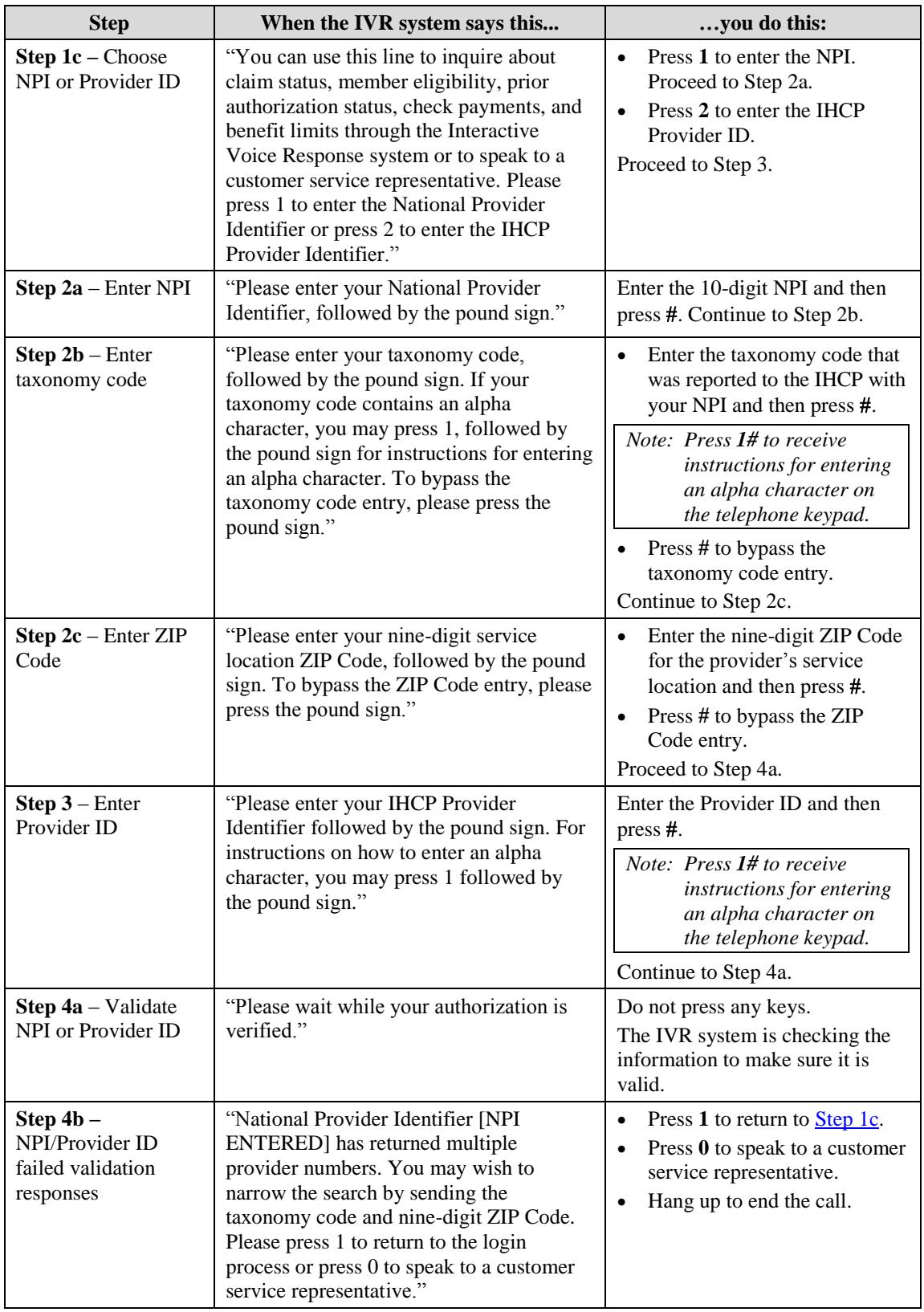

<span id="page-13-1"></span>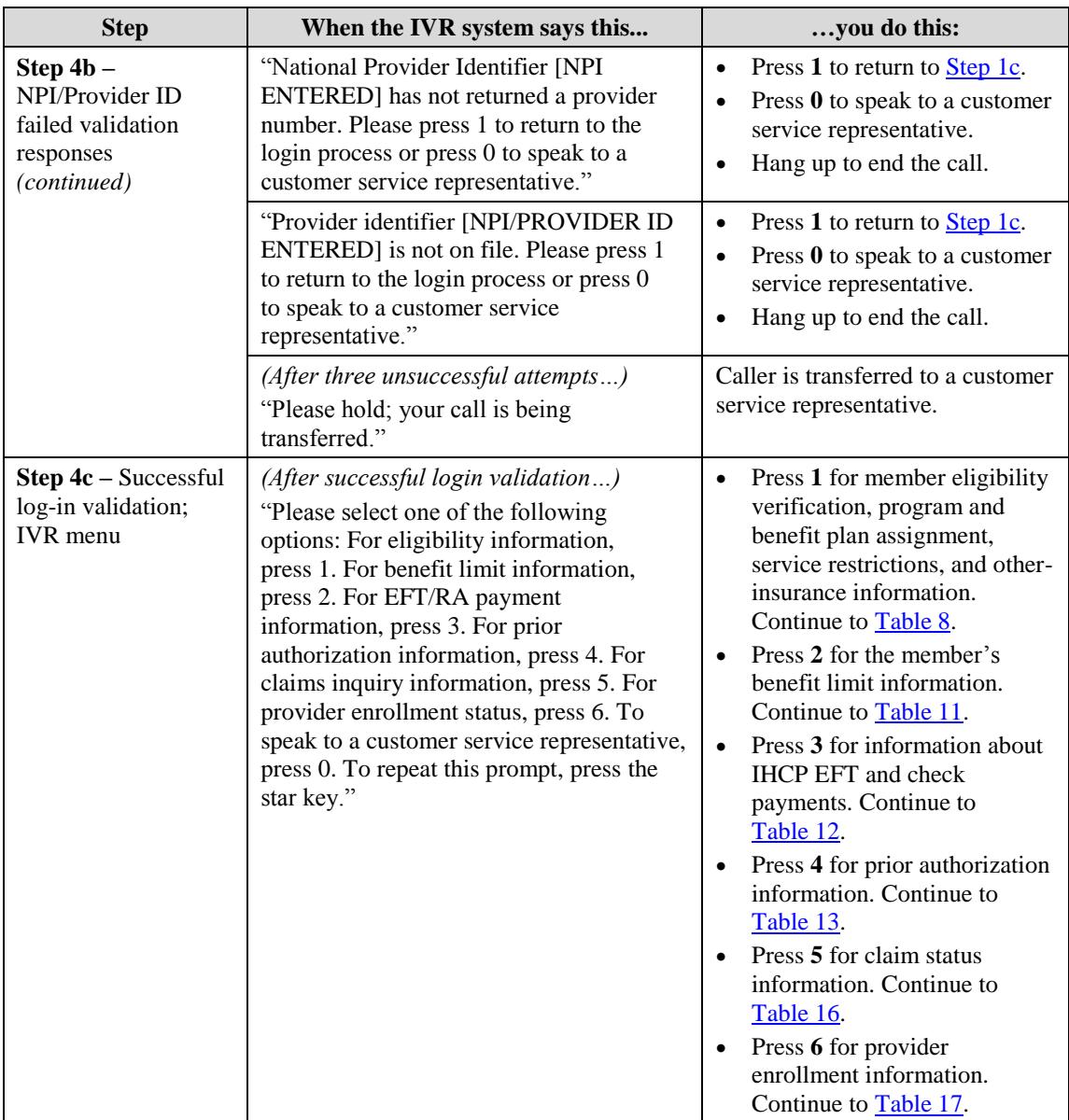

# <span id="page-13-0"></span>**Member Eligibility**

Table 8 shows the system options and responses related to verifying member eligibility. Have the following information available when dialing in, because the system has time and attempt limits on data entry:

- IHCP Member ID (RID) or member's Social Security number and date of birth
- *From* date of service
- To date of service

<span id="page-14-2"></span><span id="page-14-1"></span><span id="page-14-0"></span>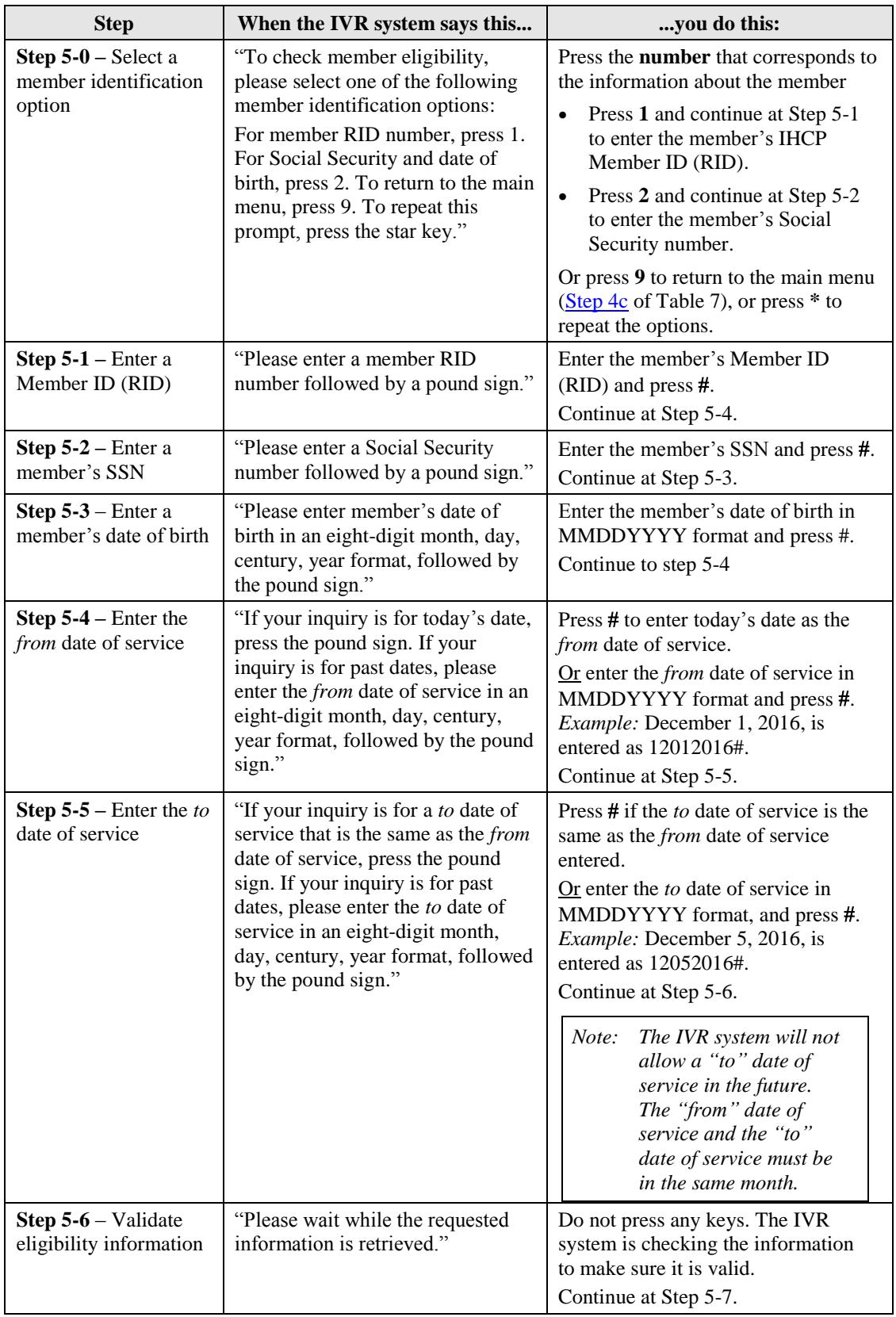

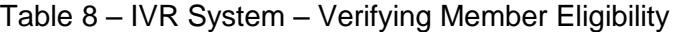

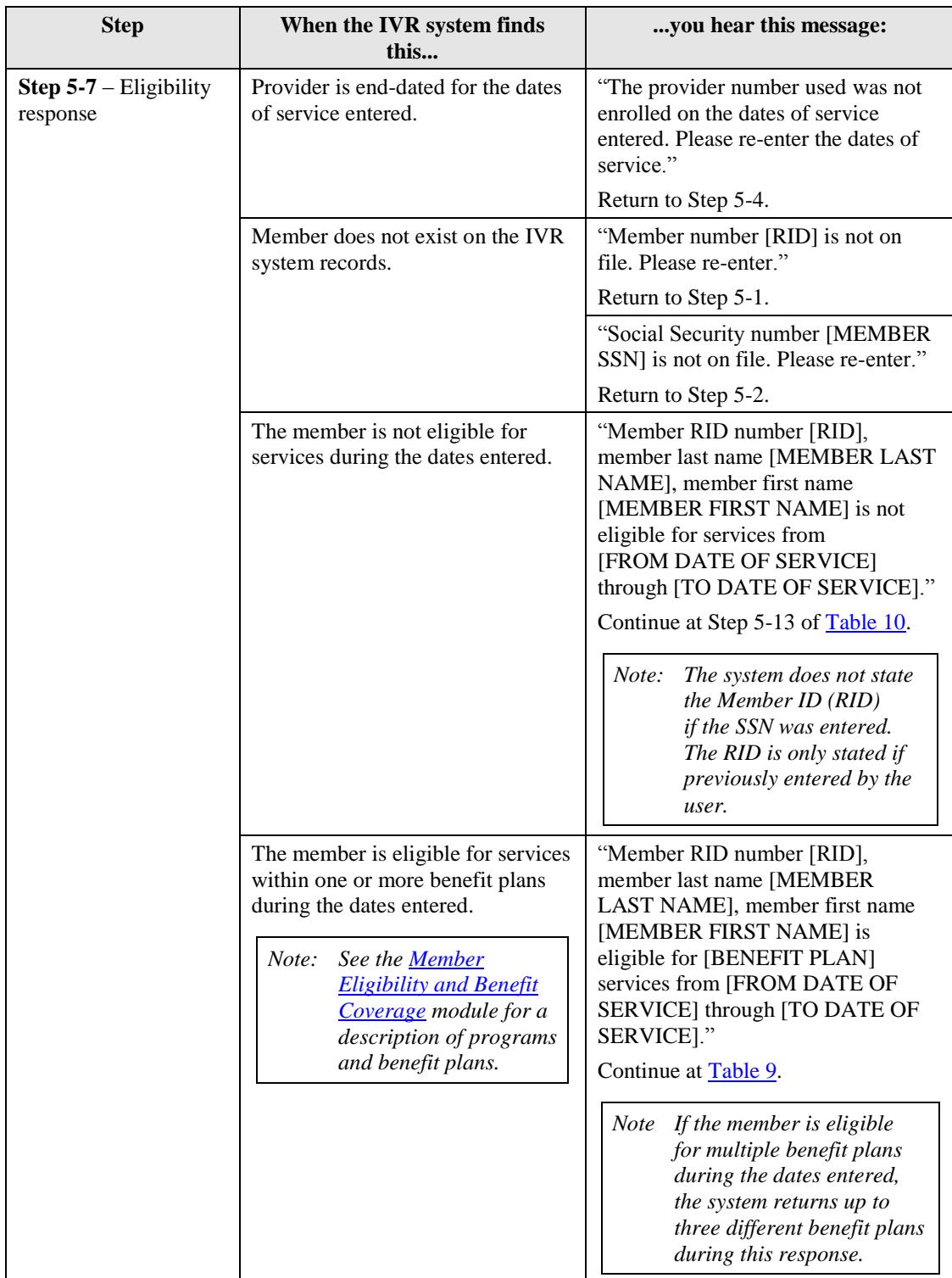

#### **Service Restrictions**

The next series of responses from the IVR system, shown in Table 9, addresses restrictions on member services, including restriction to a specific hospital, pharmacy, or physician; restriction on coverage, such as managed care network or PMP; or restriction on billing, such as member liability.

<span id="page-16-0"></span>

| <b>Step</b>                                                                             | When the IVR system finds this                                                                                                    | you hear this message:                                                                                                    |
|-----------------------------------------------------------------------------------------|----------------------------------------------------------------------------------------------------|----------------------------------------------------------------------------------------------------|
| Step 5-8a - Service<br>restriction responses -<br><b>Right Choices</b><br>Program (RCP) | The member is restricted to a hospital<br>through the RCP.                                                                        | "The member is restricted to a<br>hospital. The hospital name is<br>[HOSPITAL NAME]. Provider<br>phone number is [HOSPITAL<br>PHONE NUMBER]."                                                                                                    |
|                                                                                         | The member is restricted to a<br>physician through the RCP.                                                                       | "The member is restricted to a<br>physician. The provider last name is<br>[PHYSICIAN LAST NAME OR<br>PRACTICE NAME], and first<br>name is [PHYSICIAN FIRST<br>NAME]. Provider phone number is<br>[PHYSICIAN PHONE<br>NUMBER]."                                                                                                    |
|                                                                                         | The member is restricted to a<br>pharmacy through the RCP.                                                                        | "The member is restricted to a<br>pharmacy. The pharmacy provider<br>is [PHARMACY NAME]. Provider<br>phone number is [PHARMACY<br>PHONE NUMBER]."                                                                                                    |
| Step 5-8b - Service<br>restriction responses -<br>waiver liability                      | The member must apply waiver<br>liability for Medicaid services, and<br>has met his or her liability amount<br>for the month.     | "The member met the waiver<br>liability on period from<br>[FROM DATE] to [TO DATE].                                                                                                    |
|                                                                                         | The member must apply waiver<br>liability for Medicaid services, and<br>has not met his or her liability<br>amount for the month. | "Member is on waiver liability.<br>Member's remaining obligation<br>amount for the month is<br>[REMAINING LIABILITY<br>AMOUNT].                                                                                                    |
|                                                                                         |                                                                                                    | "This amount is based on claims<br>processed at the time of this<br>eligibility verification. It is subject<br>to change at any time following this<br>eligibility verification as claims<br>continue to process in the system.<br>"Providers may not bill the member<br>for the amount shown until the<br>claims have been adjudicated and |
|                                                                                         |                                                                                                    | the member has received their<br>monthly waiver liability notification<br>report."                                                                                                    |

Table 9 – IVR System – Service Restrictions

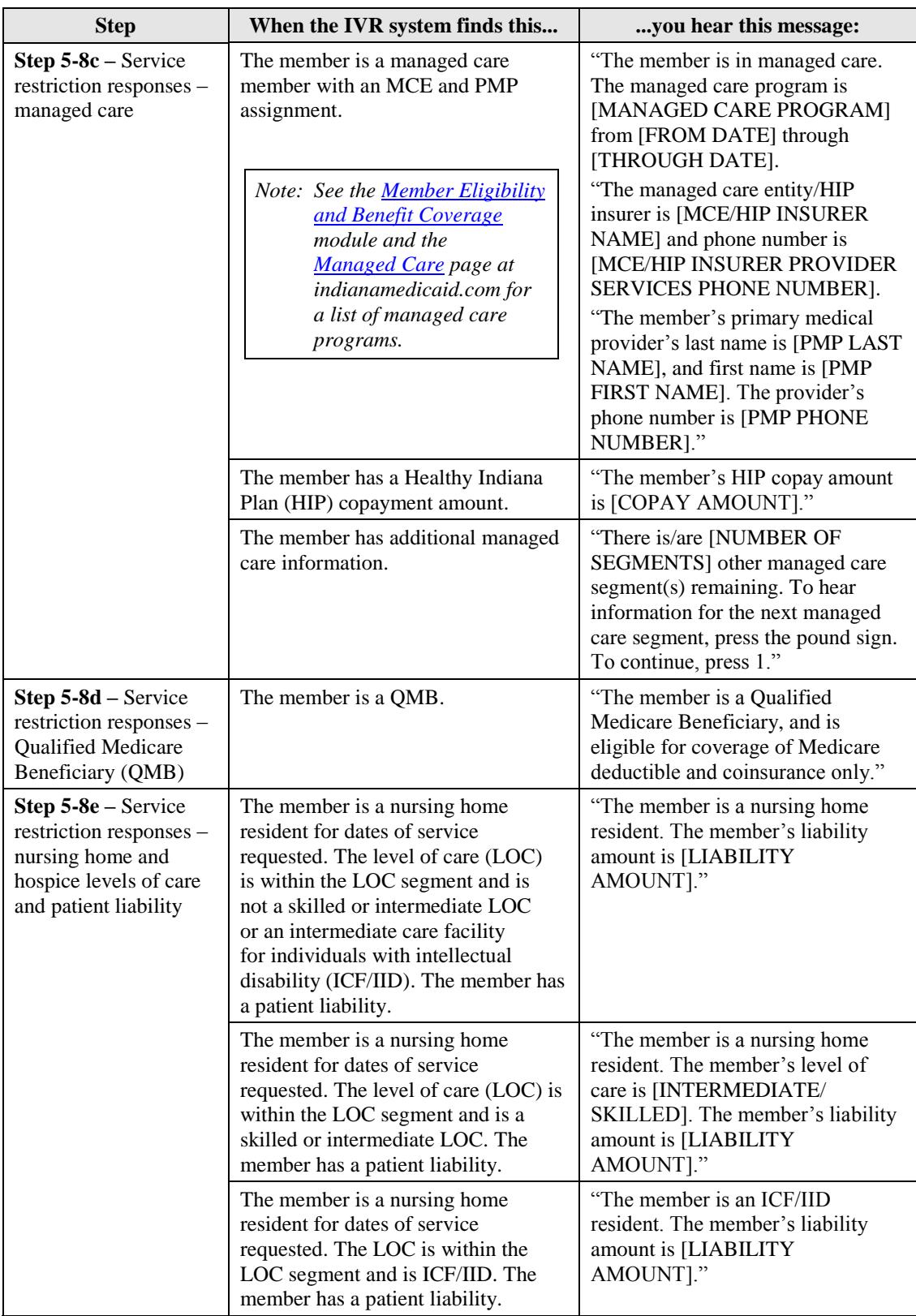

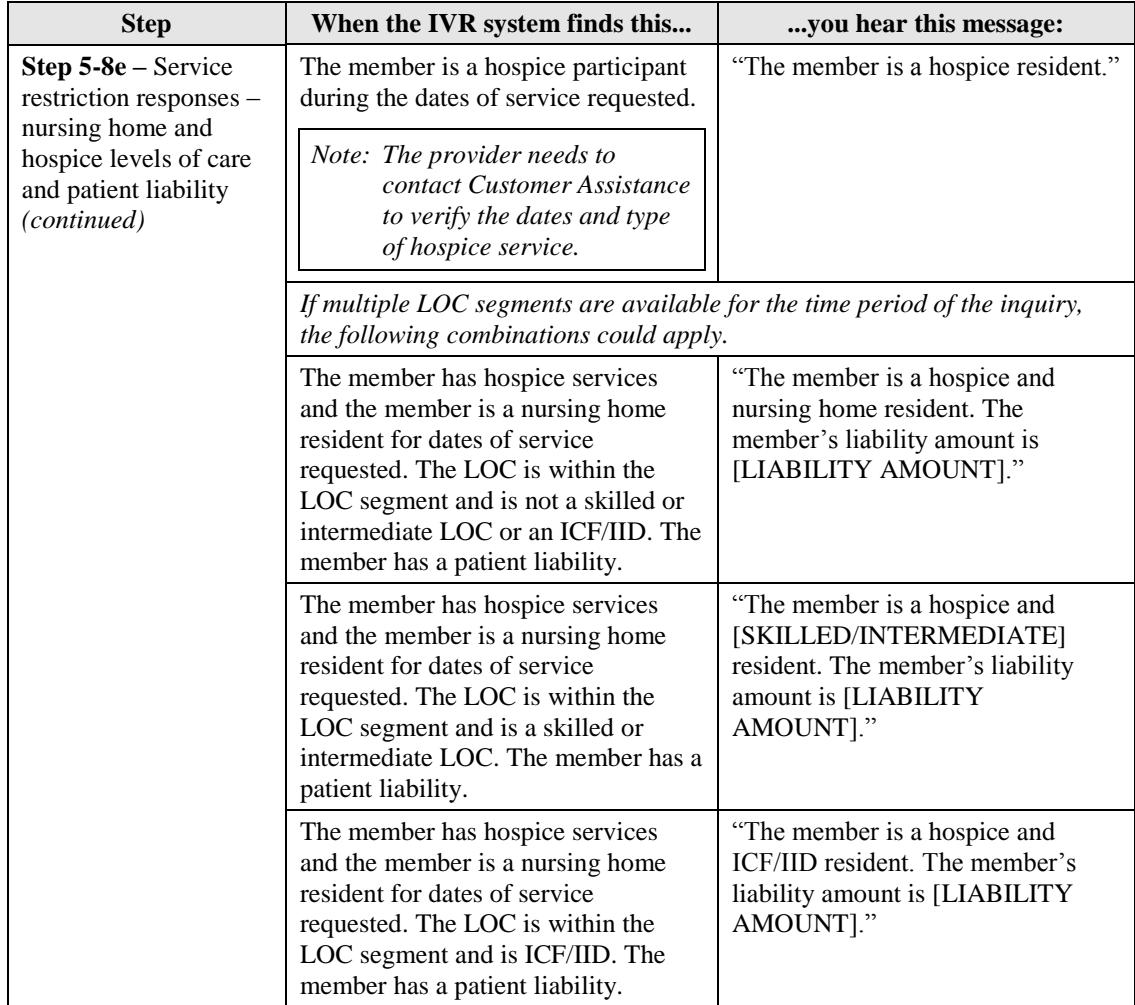

#### <span id="page-18-0"></span>**Other Insurance Information**

The IVR system continues by providing information on up to seven third-party insurance carriers, as shown in Table 10. The system determines how many carriers are on file for the member for which the date of service falls within the other insurance policy coverage period. The IVR system then responds with the company's name or code and up to nine coverage types. The *[Third Party Liability](http://provider.indianamedicaid.com/media/155490/third%20party%20liability.pdf)* module gives more information about the nine coverage types.

For company names and codes, select the Third Party Liability option from the introduction menu of the Customer Assistance line: **1-800-457-4584, Option 6**.

<span id="page-19-0"></span>

| <b>Step</b>                                                   | When the IVR system finds this                                                                                                    | you hear this message:                                                                                                    |
|---------------------------------------------------------------|----------------------------------------------------------------------------------------------------|----------------------------------------------------------------------------------------------------|
| Step $5-9a -$ Other<br>insurance<br>information               | The member has no other insurance<br>carrier liable on the dates of service.                                                                                                    | "The member does not have other<br>insurance coverage."<br>Continue at Step 5-12.                                                                                                    |
| responses                                                     | The member has one other insurance.<br>carrier liable on the dates of service.                                                                                                    | Continue at Step 5-9b.                                                                                                    |
|                                                               | The member has more than one other<br>insurance carrier liable on the dates<br>of service.                                                                                                    | "The member has other insurance<br>with [NUMBER OF OTHER<br>CARRIERS] carriers."<br>Continue at Step 5-9b.                                                                                                    |
| Step $5-9b -$ Other<br>insurance carrier<br>name or code      | If the insurance company's name is<br>on the list of the 100 most frequently<br>used carrier names, the system<br>speaks the recorded company name.<br>If the insurance company name is<br>not on the list, the system speaks the<br>company code.                  | "The member has other insurance<br>with [OTHER CARRIER NAME].<br>Carrier phone number is [CARRIER<br>PHONE NUMBER]."<br>Continue at Step 5-9c.                                                                 |
|                                                               |                                                                                                    | "The member has other insurance<br>with carrier number [CARRIER<br>CODE]. Carrier phone number is<br>[CARRIER PHONE NUMBER]."<br>Continue at Step 5-9c.                                                        |
| Step $5-9c -$ Other<br>insurance policy<br>information        | Other insurance policy number and<br>type of coverage. The IVR system<br>provides up to nine coverage types.                                                                                                    | "The insurance policy number is<br><b>[OTHER INSURANCE POLICY-</b><br>NUMBER], with coverage type/types<br><b>[OTHER INSURANCE</b><br>COVERAGE TYPE(S)]."<br>Continue at Step 5-10.                            |
| Step 5-10-<br>Determine next step                             | More other insurance carrier liability<br>information is available.                                                                                                    | Continue at Step 5-11.                                                                                                    |
|                                                               | No other insurance carrier liability<br>information is available.                                                                                                    | Continue at Step 5-12.                                                                                                    |
| <b>Step</b>                                                   | When the IVR system says this                                                                                                    | you do this:                                                                                                    |
| Step $5-11$ – Select<br>other insurance or<br>Medicare option | "There is/are [NUMBER OF<br>CARRIERS] other insurance<br>carrier(s) remaining. To hear<br>information for the next insurance<br>carrier, press the pound sign. To<br>verify Medicare Part A, Part B, or<br>Part D coverage, press 1 followed by<br>the pound sign." | Press # to hear more other<br>$\bullet$<br>insurance information concerning<br>a different carrier. Return to<br>Step 5-9a<br>Press 1# to hear Medicare<br>$\bullet$<br>information. Continue at<br>Step 5-12. |

Table 10 – IVR System – Other Insurance Information

<span id="page-20-0"></span>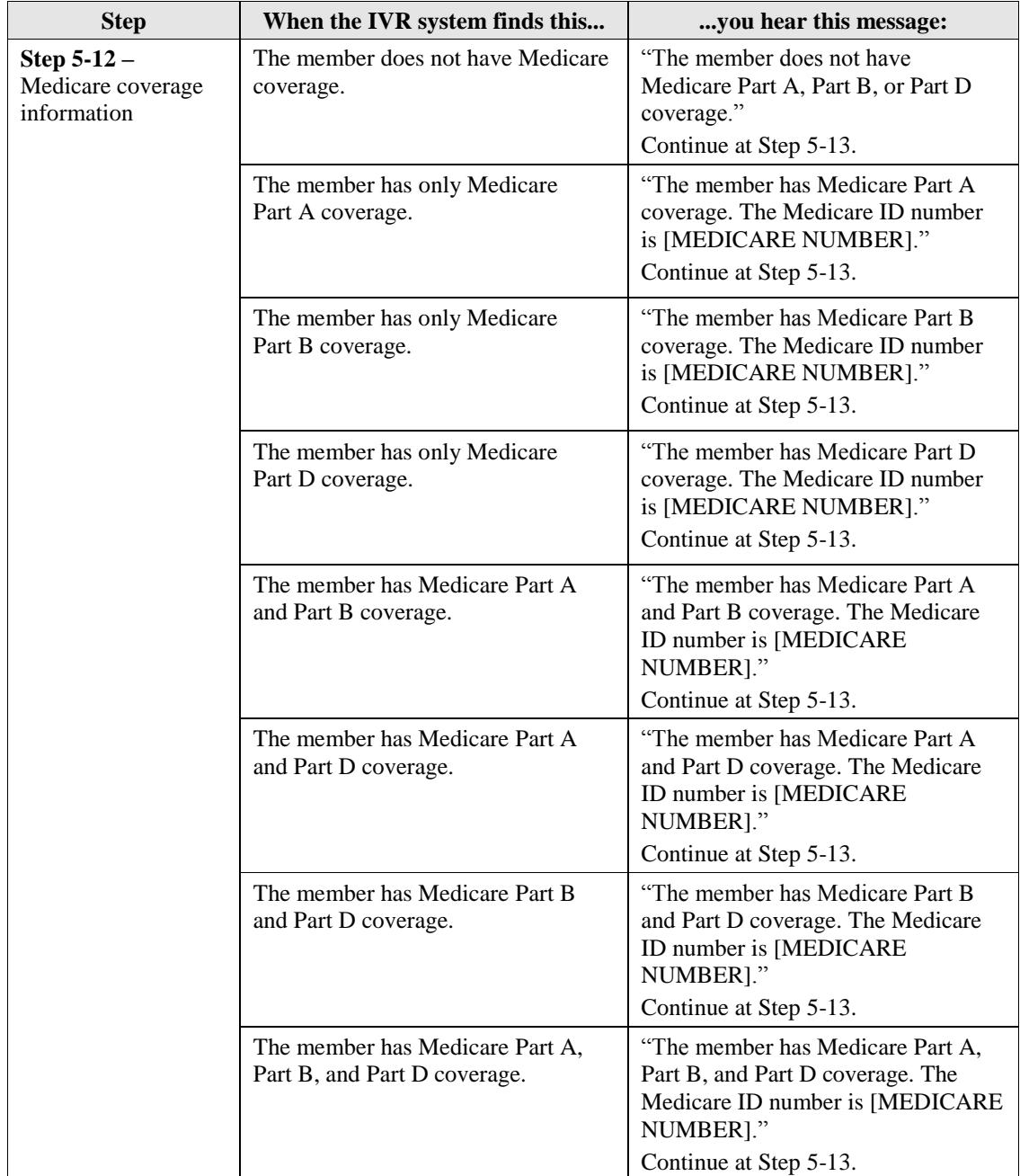

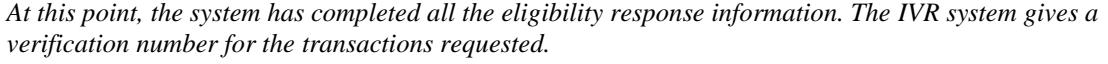

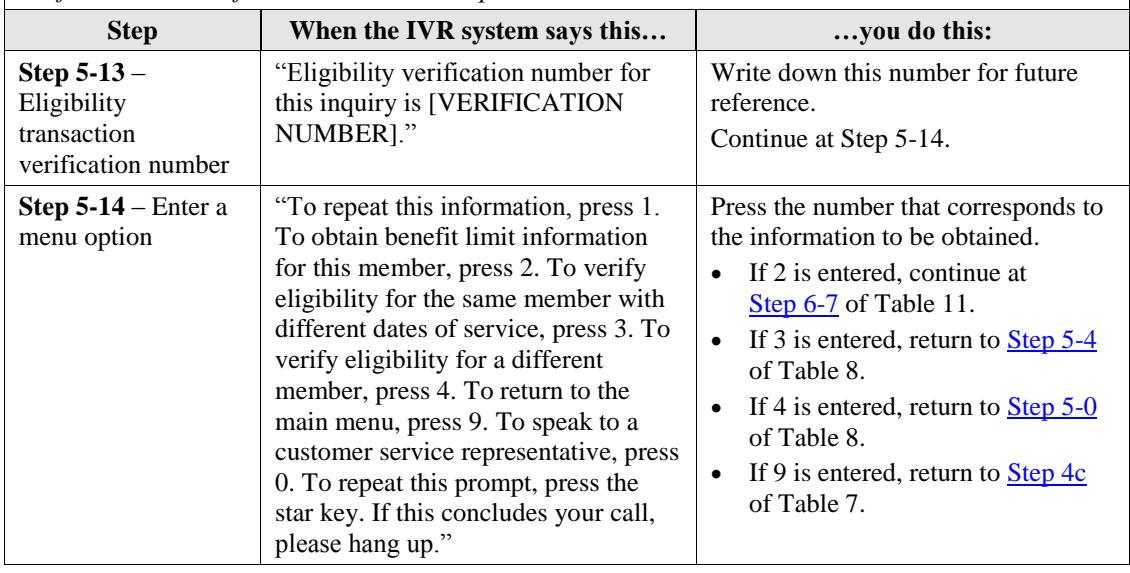

### <span id="page-21-0"></span>**Benefit Limits**

In the benefits area of the IVR system, one of the following identification numbers is needed:

- Member ID (RID)
- SSN (when SSN is used, the member's date of birth is also required)

A *from* date of service and a *to* date of service are also required. Both dates must be in the same month.

Benefit limits reflect only claims processed and paid in *Core*MMIS, the IHCP Medicaid Management Information System. The specific benefit limitation information received through the IVR is determined by the inquiring provider's type and primary specialty. A provider receives only benefit limitation information pertinent to its provider type and primary specialty. Table 11 shows the steps for checking a member's benefit limits.

Verify that the Provider ID is correct. Use the billing Provider ID to obtain benefit limitation information for most services. For medical office visits, use the rendering Provider ID to cross-reference limitation information.

*Note: The IVR system reflects only the services paid to date, through CoreMMIS. Benefit limitation information is provided as a service to the provider. Verifying benefit limits does not reserve services for the provider or guarantee payment.*

<span id="page-22-1"></span><span id="page-22-0"></span>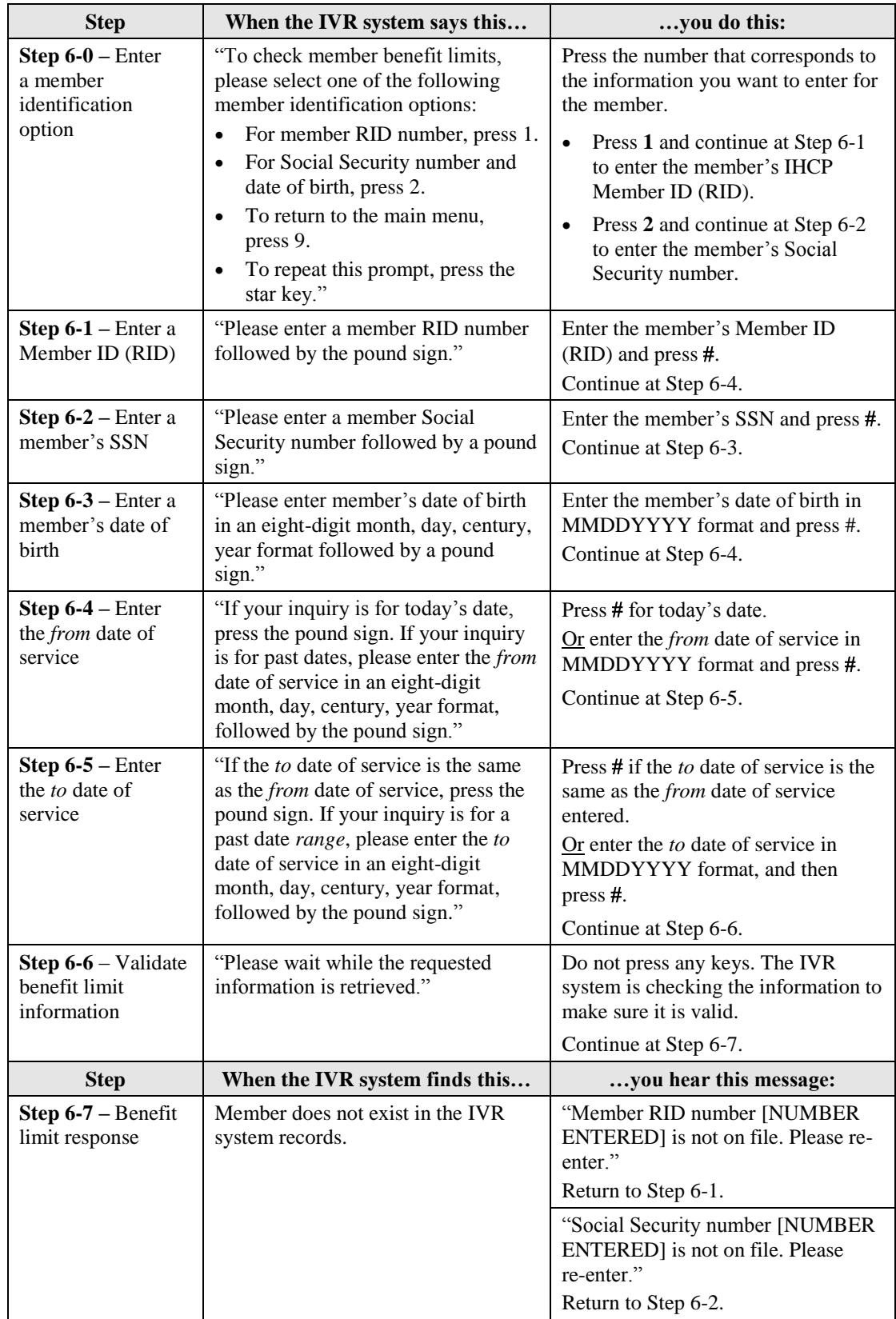

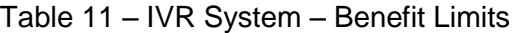

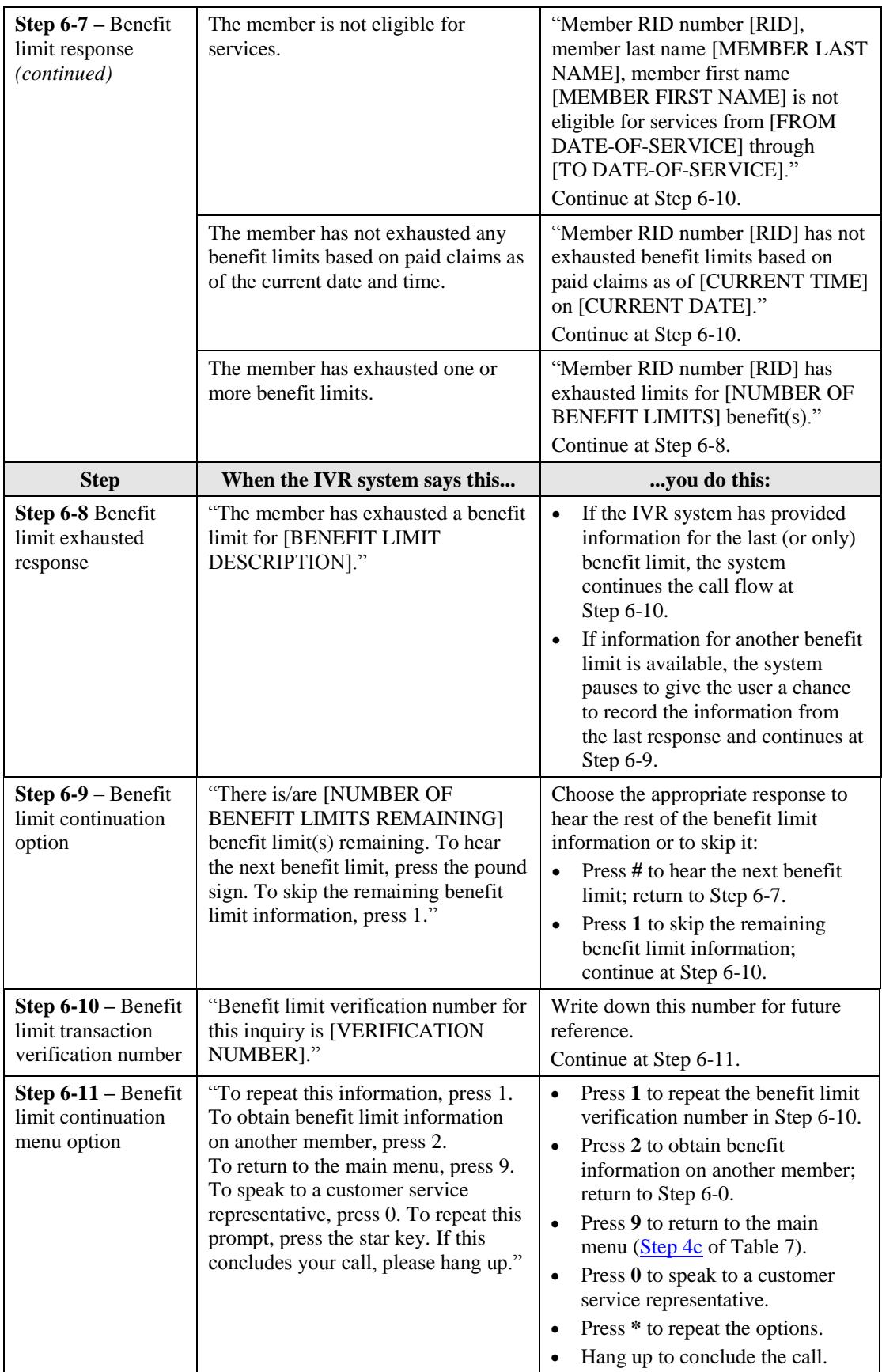

# <span id="page-24-0"></span>**EFT/RA Payment Inquiry**

When the IVR system verifies the NPI or Provider ID [\(Table 8\)](#page-14-0), it obtains EFT/Remittance Advice (RA) payment information regarding claims processed through *Core*MMIS. When the EFT/RA payment option is selected, the system begins at Step 7-0 and responds with the retrieved information, as shown in Table 12.

<span id="page-24-2"></span>

| <b>Step</b>                                                | When the IVR system finds this                                                                                                    | you hear this message:                                                                                                    |
|------------------------------------------------------------|----------------------------------------------------------------------------------------------------|----------------------------------------------------------------------------------------------------|
| Step $7-0$ – EFT/RA<br>payment initial<br>response         | Check or EFT information is<br>available for the provider number<br>entered.                                                                                                    | "For provider number [PROVIDER<br>NUMBER], the most recent check<br>was issued on [CHECK-ISSUE<br>DATE] for [CHECK AMOUNT]."<br>Continue at Step 7-1.                                                                                                    |
|                                                            | Check or EFT information is not<br>available for the provider number<br>entered.                                                                                                    | "For provider number [PROVIDER<br>NUMBER], no checks have been<br>issued."<br>Continue at Step 7-1.                                                                                                    |
| <b>Step 7-1</b> – Claims<br>pending response               | There are claims pending for the<br>provider number entered.                                                                                                    | "There is/are [NUMBER OF<br>PENDING CLAIMS] claim(s)<br>pending for a total billed amount of<br>[TOTAL BILLED AMOUNT]."<br>Continue at Step 7-2.                                                                                                    |
|                                                            | No claims are pending for the<br>provider number entered.                                                                                                    | "There are no claims pending."<br>Continue at Step 7-2.                                                                                                    |
| <b>Step</b>                                                | When the IVR system says this                                                                                                    | you do this:                                                                                                    |
| <b>Step 7-2 -</b><br>EFT/RA payment<br>continuation option | "To repeat this information, press 1.<br>To perform another payment or RA<br>inquiry, press 2. To return to the<br>main menu, press 9. To speak to a<br>customer service representative,<br>press 0. To repeat this prompt, press<br>the star key. If this concludes your<br>call, please hang up." | Press 1 to repeat information.<br>$\bullet$<br>Press 2 to perform another<br>payment or RA inquiry; continue<br>to Step 7-3.<br>Press 9 to return to the main<br>menu (Step 4c of Table 7).<br>Press 0 to speak to a customer<br>$\bullet$<br>service representative.<br>Press * to repeat this prompt.<br>Hang up to conclude you call. |

Table 12 – IVR System – EFT/RA Payment Option

# <span id="page-24-1"></span>**Prior Authorization Inquiry**

The following series of IVR system prompts pertain to the prior authorization option. Fee-for-service, nonpharmacy PA inquiries can be conducted using either the PA number or the Member ID (RID) and PA start date, if known. Callers should have this information available when dialing in, because the system has time and attempt limits on data entry.

*Note: See the [Prior Authorization](http://provider.indianamedicaid.com/media/155475/prior%20authorization.pdf) module for information about PA approval, rejection, and denial.*

<span id="page-25-0"></span>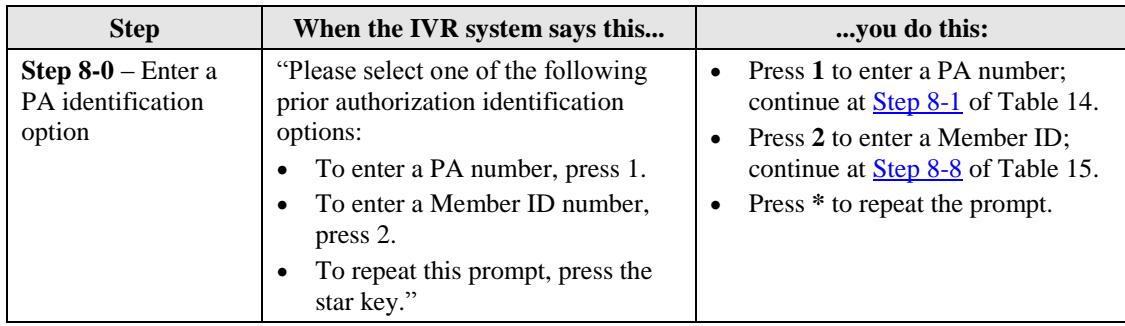

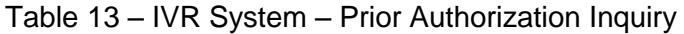

#### **PA Inquiry Using PA Number**

To inquire about PA using the PA number follow the steps shown in Table 14.

<span id="page-25-2"></span><span id="page-25-1"></span>

| <b>Step</b>                                                                                                    | When the IVR system says this                                  | you do this:                                                                                                    |
|----------------------------------------------------------------------------------------------------|----------------------------------------------------------------|----------------------------------------------------------------------------------------------------|
| Step $8-1$ – Enter a<br>PA number                                                                                                    | "Please enter a PA number followed<br>by a pound sign."        | Enter the PA number, press #.<br>Continue at Step 8-2.                                                                                                    |
| Step 8-2 - Validate<br>PA information                                                                                                    | "Please wait while the requested<br>information is retrieved." | Do not press any keys. The IVR<br>system is checking the information to<br>make sure it is valid.<br>Continue at Step 8-3.                                                                                                    |
| <b>Step</b>                                                                                                    | When the IVR system finds this                                 | you hear this message:                                                                                                    |
| Step $8-3$ – PA<br>response                                                                                                    | PA request does not exist in the IVR<br>system records.        | "PA number [NUMBER ENTERED]<br>is not on file. Please re-enter."<br>Return to Step 8-1.                                                                                                    |
|                                                                                                    | PA request is in evaluation.                                   | "For member number [RID], PA<br>number [PA NUMBER] is in<br>evaluation."<br>Continue at Step 8-19 of Table 15.                                                                                                    |
|                                                                                                    | PA request has been finalized.                                 | Continue at Step 8-4.                                                                                                    |
| When PA information is requested using a PA number, the IVR system provides information for up to<br>three PA request line items per inquiry. |                                                                |                                                                                                    |
| Step 8-4 - Finalized<br>PA response                                                                                                    | PA request line item has been<br>approved.                     | "For member number [RID],<br>PA number [PA NUMBER,<br>PA LINE ITEM] is approved.<br>Procedure/revenue code<br>[PROCEDURE/REVENUE CODE]<br>for [UNITS/DOLLARS<br>AUTHORIZED] unit(s)/dollar(s).<br>[UNITS/DOLLARS AVAILABLE]<br>$unit(s)/dollar(s)$ is/are still available.<br>Authorized from [PA START DATE]<br>through [PA STOP DATE]."<br>Continue at Step 8-5. |

Table 14 – PA Inquiry Using PA Number

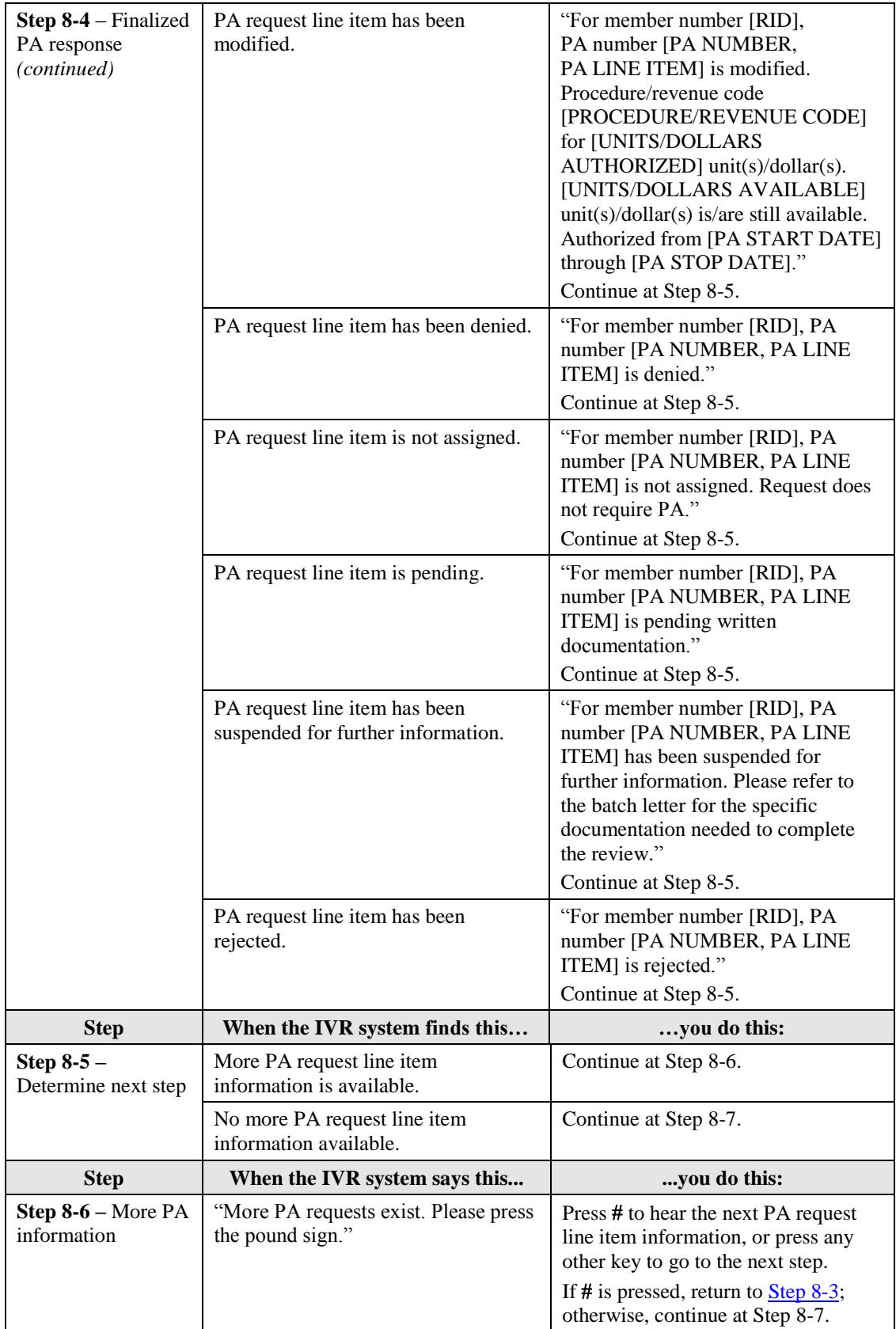

Г

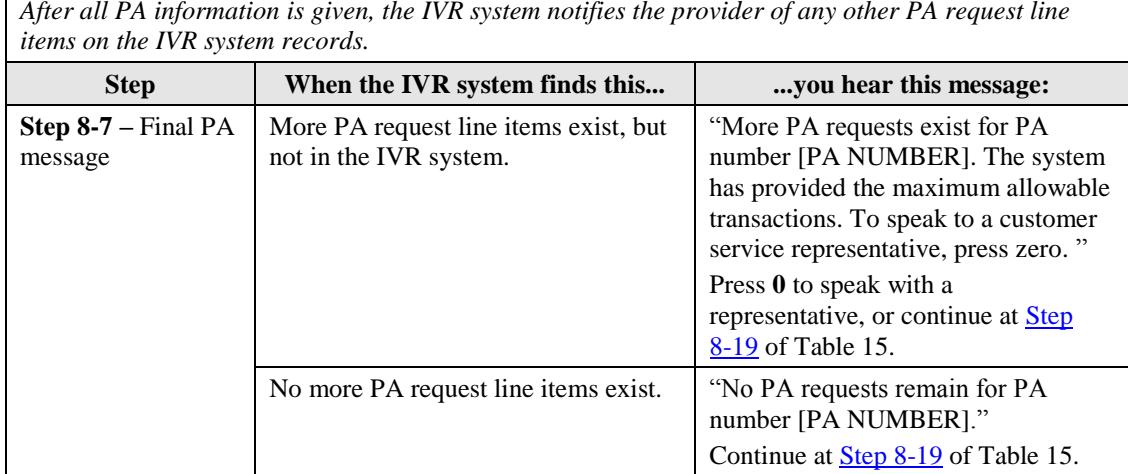

*After all PA information is given, the IVR system notifies the provider of any other PA request line* 

#### **PA Inquiry Using Member ID (RID)**

The steps to access PA information using a Member ID (RID) are shown in Table 15.

<span id="page-27-0"></span>

| <b>Step</b>                                     | When the IVR system says this                                                                                      | vou do this:                                                                                                    |
|-------------------------------------------------|----------------------------------------------------------------------------------------------------|----------------------------------------------------------------------------------------------------|
| Step $8-8$ – Enter a<br>Member ID (RID)         | "Please enter a member number"<br>followed by the pound sign."                                                     | Enter the Member ID (RID) and<br>press $#$ .                                                                                          |
|                                                 |                                                                                                    | Continue at Step 8-9.                                                                                                    |
| <b>Step 8-9 – Select a</b><br>start date option | "If the start date is known, press 1. If<br>the start date is not known, press 2."                                 | Press 1 if the start date is known;<br>continue at Step 8-10.                                                                         |
|                                                 |                                                                                                    | Press 2 if the start date is not known;<br>continue at Step 8-11.                                                                     |
| <b>Step 8-10 – Enter</b><br>the start date      | "Please enter the start date in an<br>eight-digit month, day, century, year<br>format followed by the pound sign." | Press # for today's date, or enter the<br>start date for the PA request in<br>MMDDYYYY format, and press #.<br>Continue at Step 8-11. |
| Step 8-11 – Validate<br>PA information          | "Please wait while the requested<br>information is retrieved."                                                     | Do not press any keys. The IVR<br>system is checking the information to<br>make sure it is valid.<br>Continue at Step 8-12.           |
| <b>Step</b>                                     | When the IVR system finds this                                                                                     | you hear this message:                                                                                                    |
| Step $8-12$ – PA<br>response                    | Member does not exist on the IVR<br>system records.                                                                | "Member number [RID] is not on<br>file. Please re-enter."<br>Return to Step 8-8.                                                      |
|                                                 | Valid response for a PA inquiry<br>without a start date.                                                           | Continue at Step 8-13.                                                                                                    |
|                                                 | Valid response for a PA inquiry with<br>a start date.                                                              | Continue at Step 8-14.                                                                                                    |

Table 15 – PA Inquiry Using IHCP Member ID (RID)

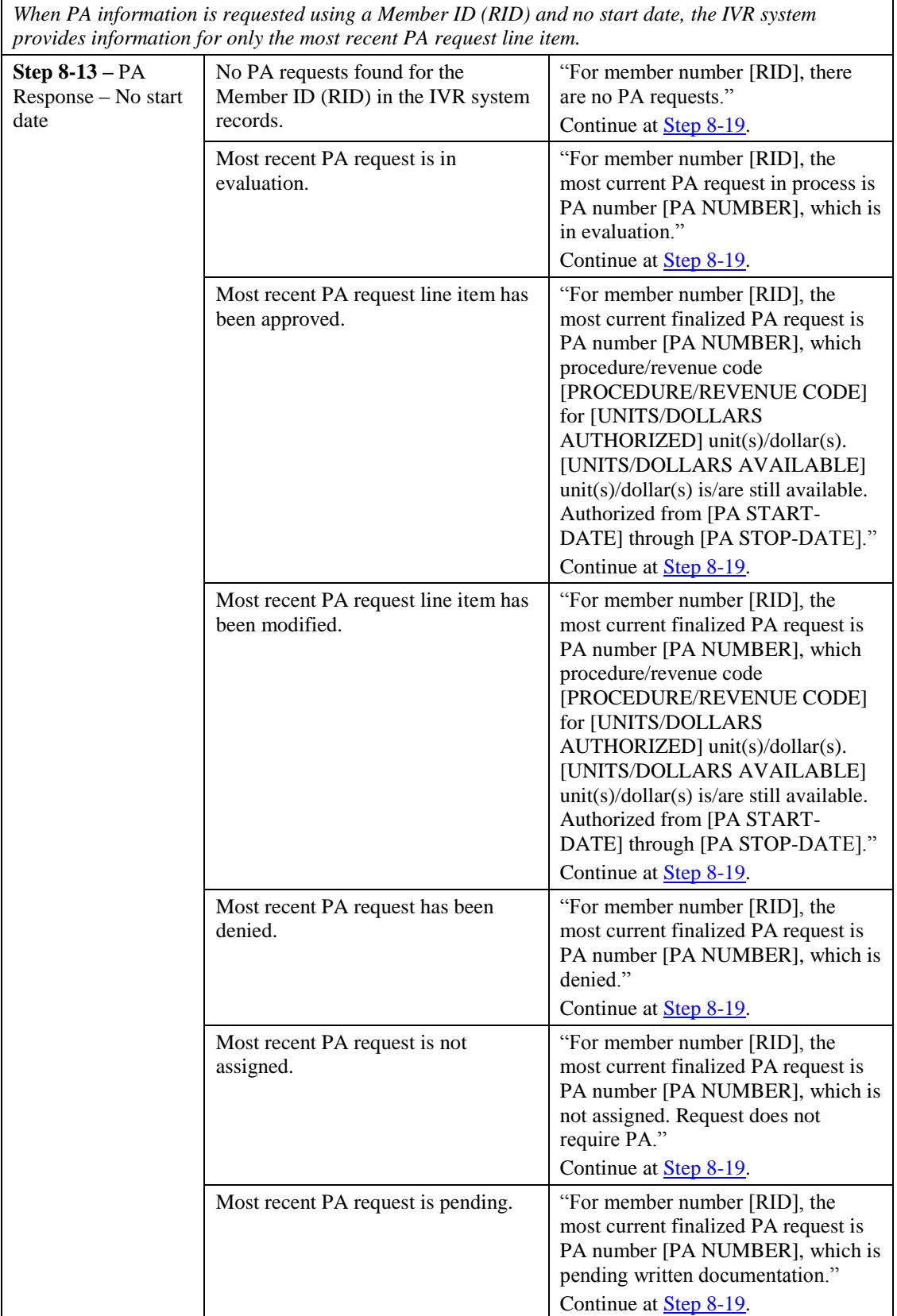

<span id="page-29-0"></span>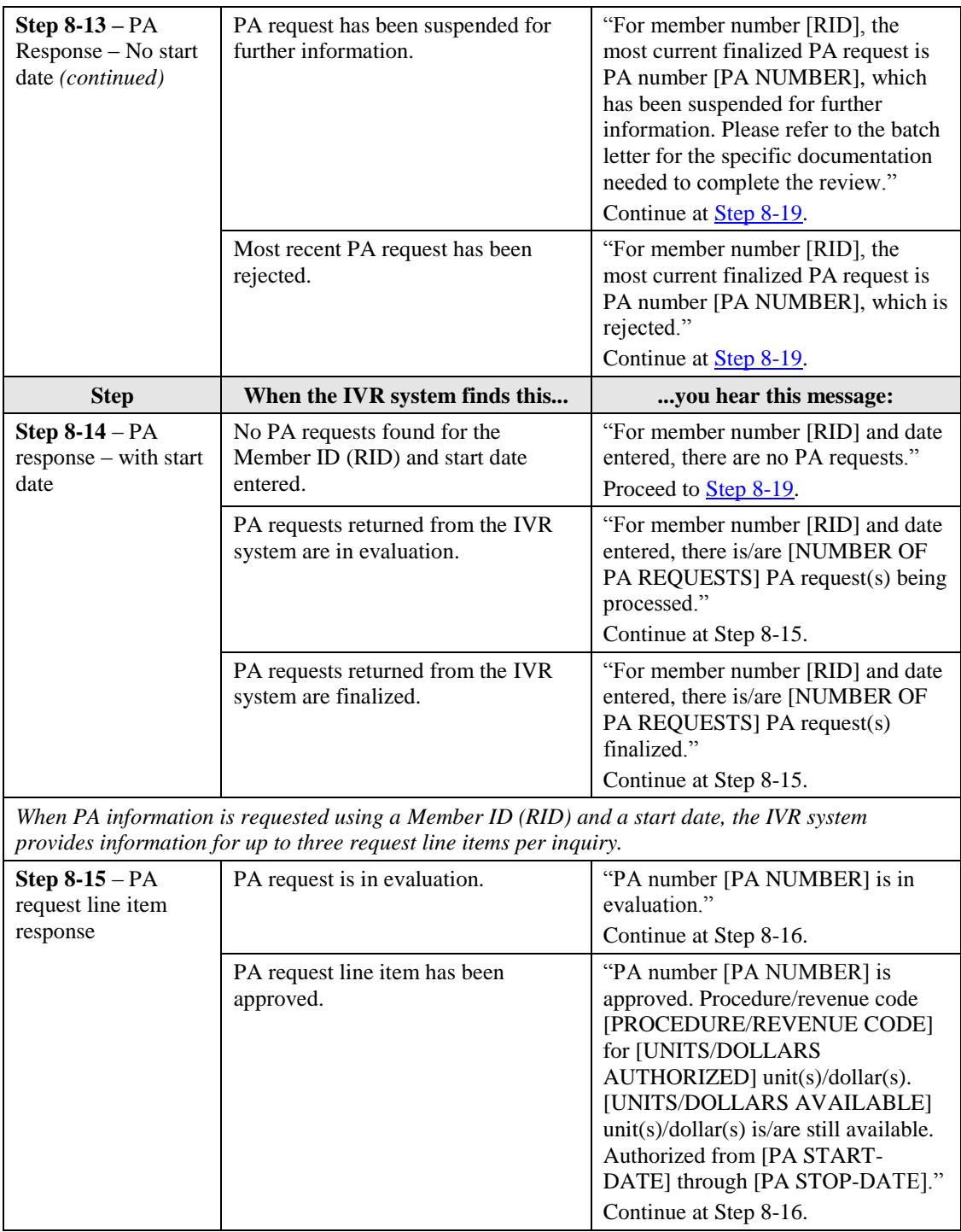

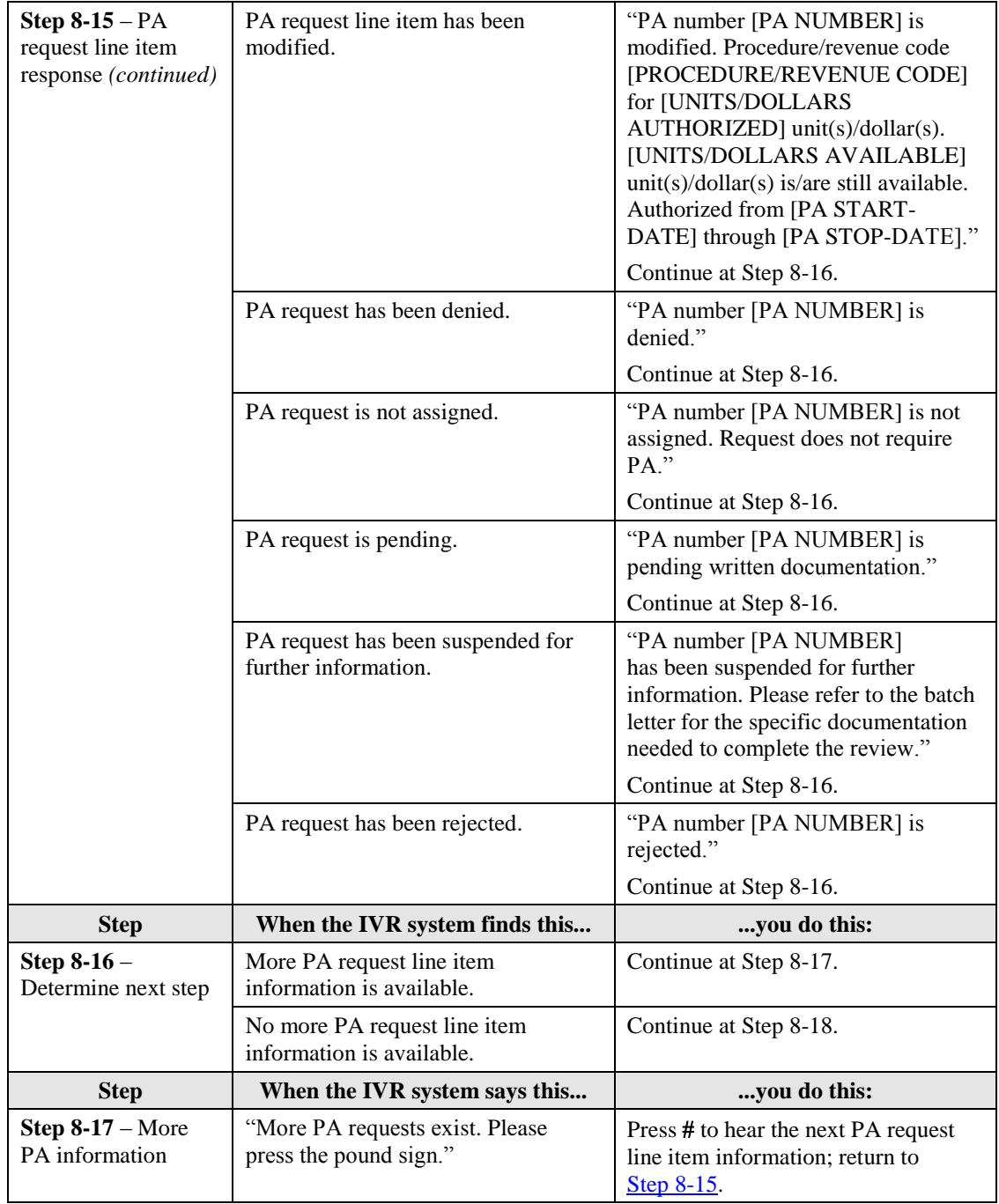

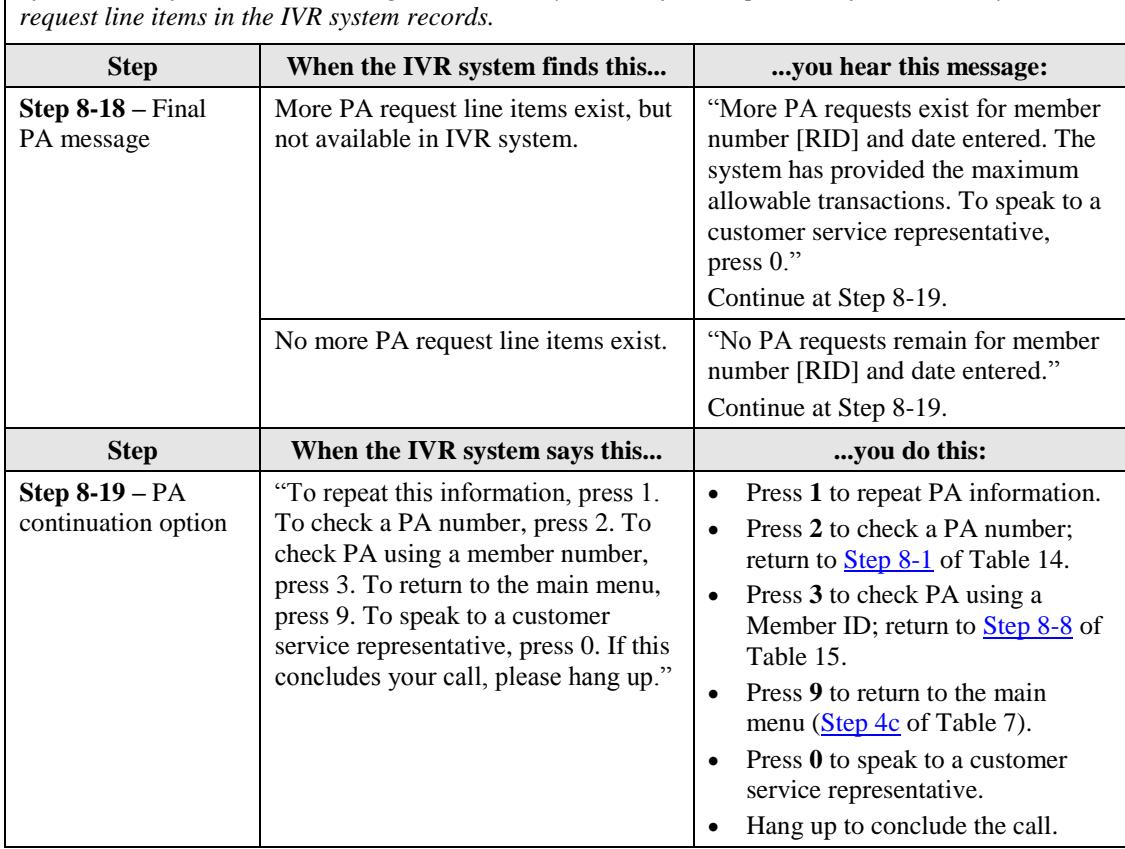

*After all PA information has been given, the IVR system notifies the provider if there are any more PA* 

# <span id="page-31-2"></span><span id="page-31-1"></span>**Claim Status Inquiry**

For the claim status portion of the call, the provider must have the ICN/Claim ID number or the Member ID (RID), dates of service, and type of claim (dental, institutional, or professional).

<span id="page-31-0"></span>The steps to access claim status information are shown in Table 16.

| <b>Step</b>                                                          | When the IVR system says this                                                                                                 | you do this:                                                                                                    |
|----------------------------------------------------------------------|----------------------------------------------------------------------------------------------------|----------------------------------------------------------------------------------------------------|
| <b>Step 9-0</b> $-$ Enter<br>a claim status<br>identification option | "To check claim status, please select<br>one of the following claim<br>identification options:<br>To enter a Claim ID number, | Press the number that corresponds to<br>the information about the claim<br>status request.<br>Press 1 to enter an ICN/Claim ID              |
|                                                                      | press 1.<br>• To enter a member number,<br>press 2.<br>To repeat this prompt, press the<br>star key."                         | number; continue at Step 9-1.<br>Press 2 to enter a Member ID<br>(RID); continue at $Step 9-5$ .<br>Press <sup>*</sup> to repeat the prompt |

Table 16 – IVR System Claim Status Inquiry

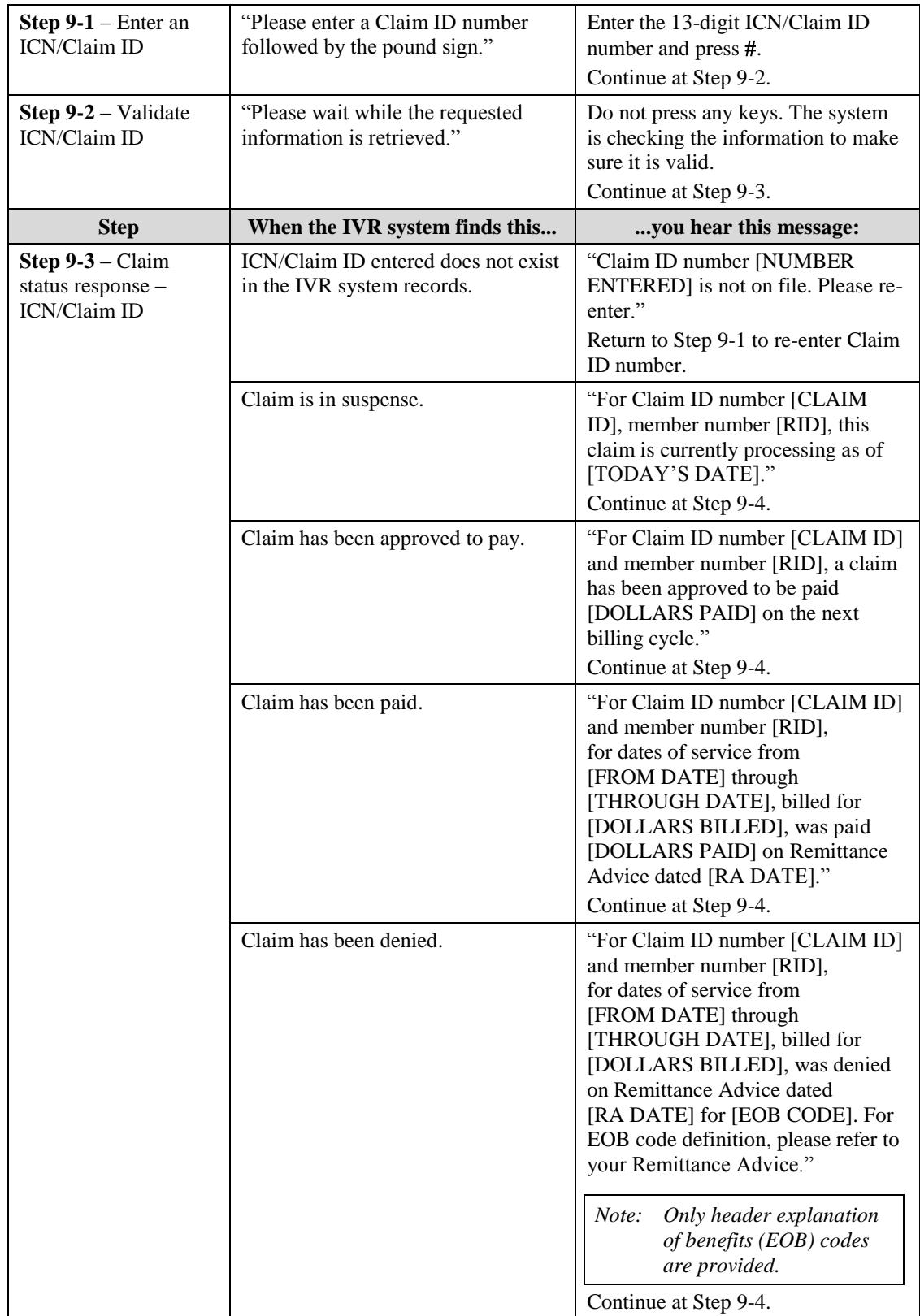

<span id="page-33-0"></span>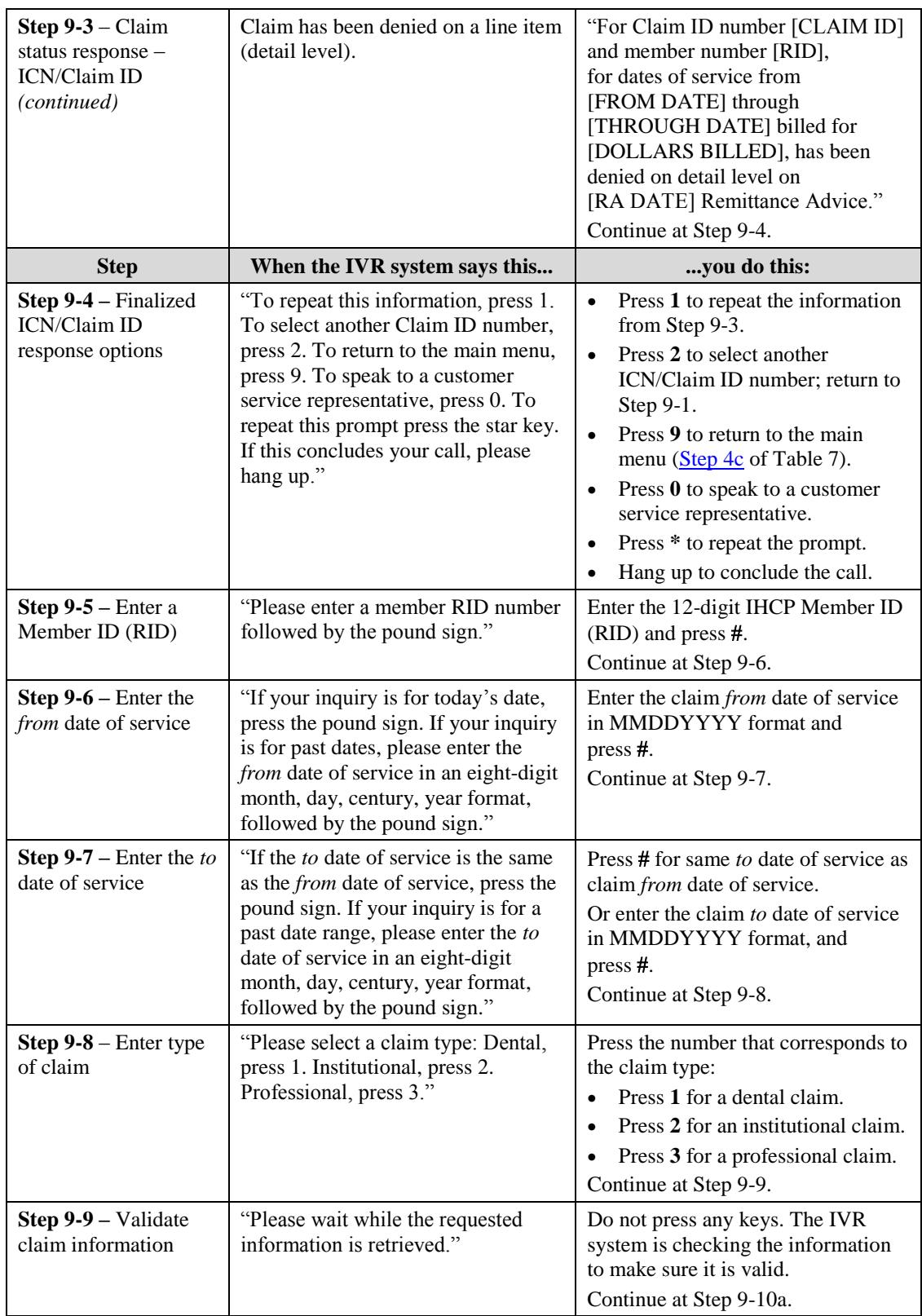

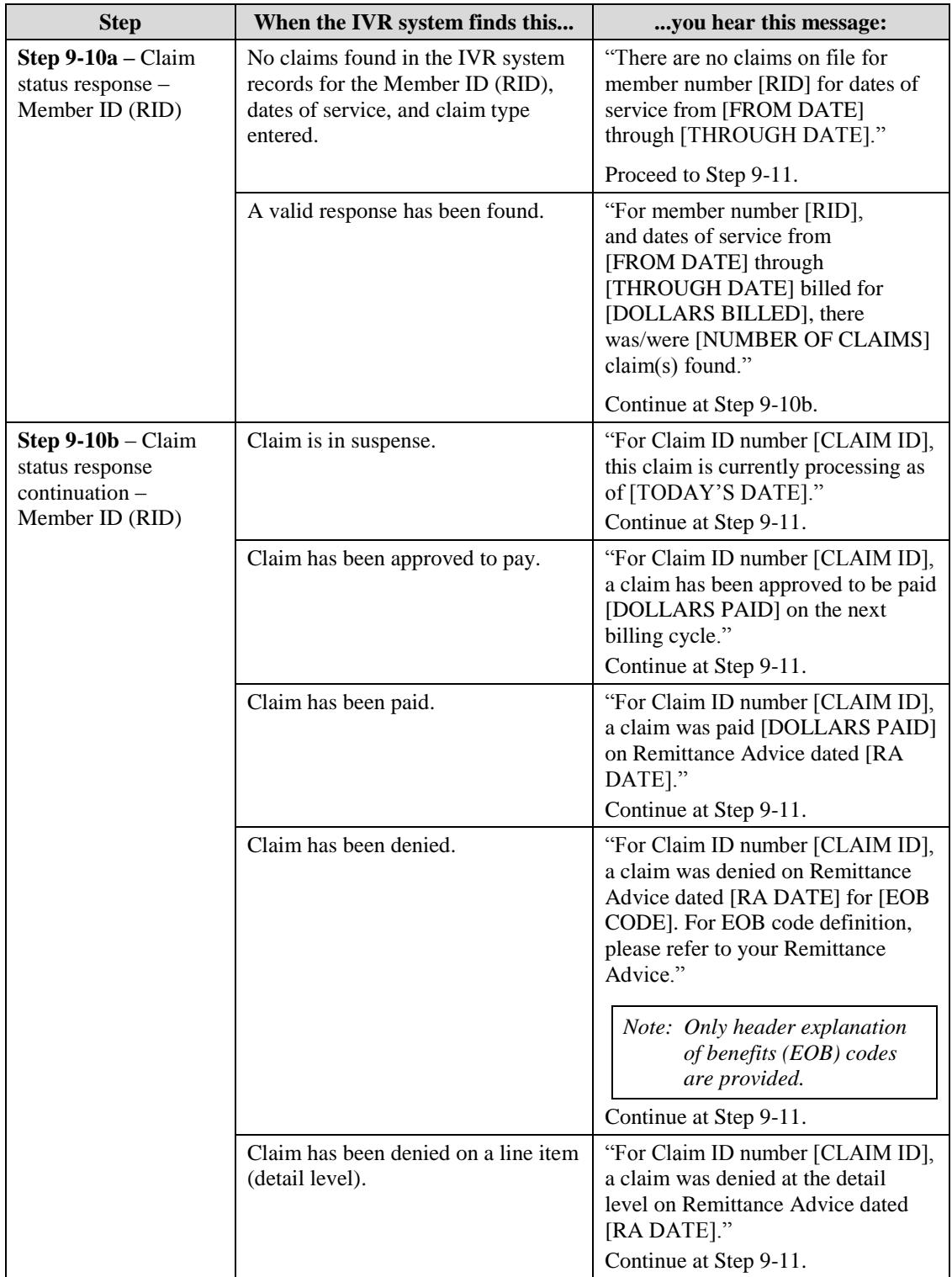

*When a claim inquiry is made using the Member ID number and claim type, the IVR system provides information for up to six claims per inquiry. After the maximum number of claims has been reached, the caller hears one of the following responses.*

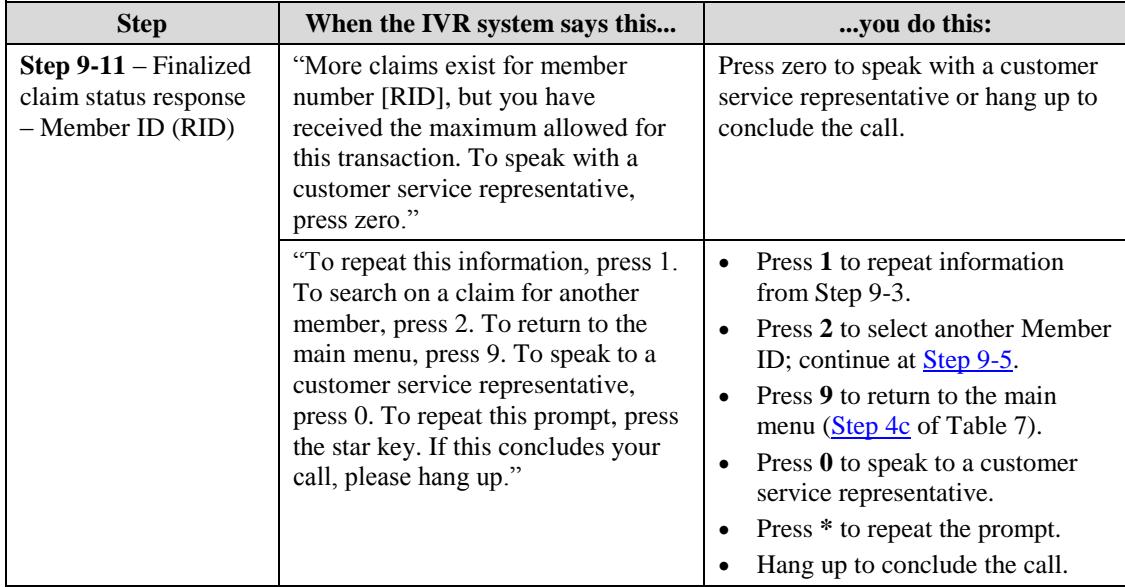

## <span id="page-35-0"></span>**Provider Enrollment Information**

Table 17 shows the IVR system options and responses related to checking provider enrollment status or making an ACA enrollment payment. Have the following information available when dialing in because the system has time and attempt limits on data entry:

- Application tracking number (ATN)
- <span id="page-35-1"></span>Tax ID

<span id="page-35-2"></span>

| <b>Step</b>                                       | When the IVR system says this                                                                                                    | you do this:                                                                                                    |
|---------------------------------------------------|----------------------------------------------------------------------------------------------------|----------------------------------------------------------------------------------------------------|
| <b>Step 10-0</b> – Select an<br>enrollment option | "To inquire about your enrollment<br>application status, press 1.<br>To make an ACA enrollment<br>payment, press 2.<br>To inquire about your enrollment<br>application and do not have your<br>ATN or Tax ID number, and all<br>other inquires, press 3." | Press the <b>number</b> that corresponds to the<br>desired option:<br>Press 1 and continue at Step 10-1 to<br>$\bullet$<br>check enrollment application status<br>using ATN and Tax ID.<br>Press 2 to make a payment using<br>$\bullet$<br>Convenience Pay.<br>Press 3 to be connected with a<br>$\bullet$<br>representative. |
| <b>Step 10-1</b> – Enter the<br>tracking number   | "Please enter the application"<br>tracking number, followed by the<br>pound sign."                                                                                                    | Enter the ATN and press #.<br>Continue at Step 10-2.                                                                                                    |
| <b>Step 10-2</b> – Enter<br>Tax ID                | "Enter Tax ID provided when<br>enrolling."                                                                                                    | Enter the Tax ID provided during the<br>enrollment.<br>Continue to Step 10-3.                                                                                                    |

Table 17 – IVR System Enrollment Information

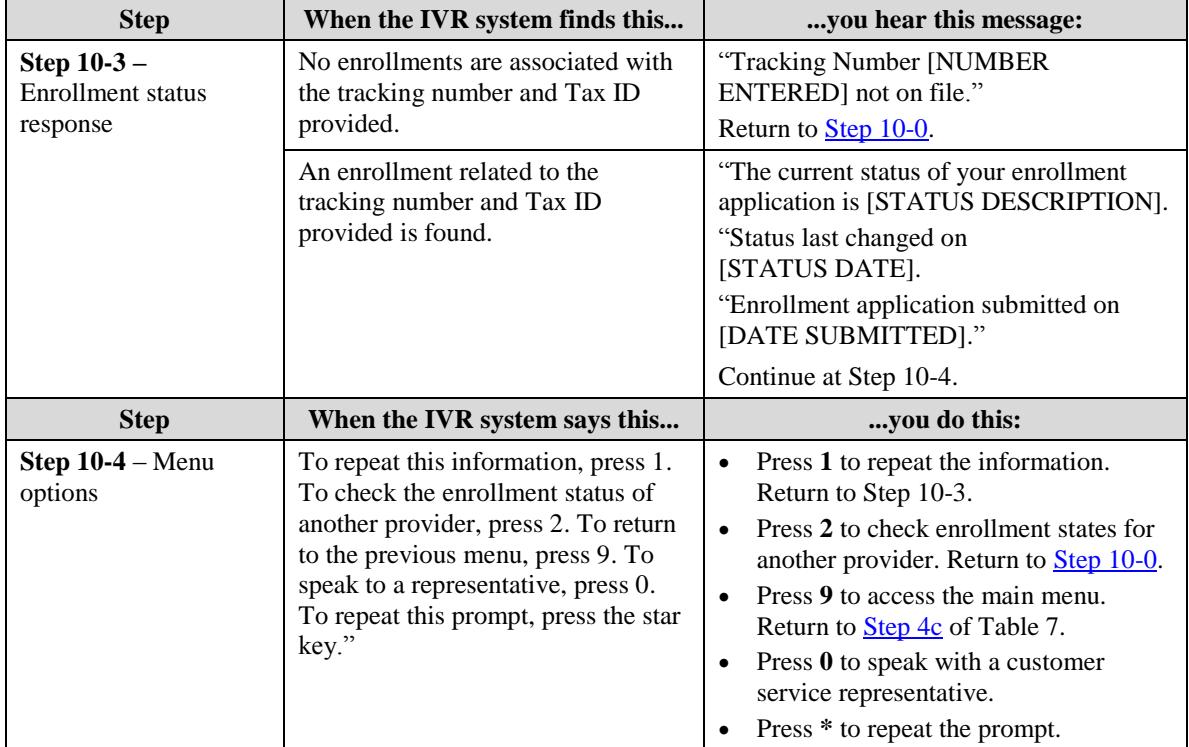